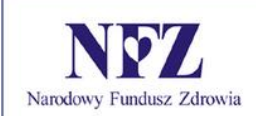

Zlecenia Zaopatrzenia Portal SZOI

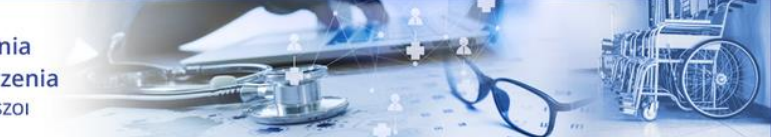

Zlecenia zaopatrzenia Portal SZOI

Katowice, czerwiec 2020

*Dokumentacja opracowana przez:*

*KAMSOFT Spółka Akcyjna, ul. 1 Maja 133, 40 – 235 Katowice, wpisana przez Sąd Rejonowy Katowice – Wschód w Katowicach Wydział VIII Gospodarczy KRS do Rejestru Przedsiębiorców Krajowego Rejestru Sądowego pod nr KRS 0000345075, posiadająca REGON 241371988, NIP 9542685559 oraz numer BDO 000265137 o kapitale zakładowym w wysokości 52 600 000,00 zł (opłacony w całości)*

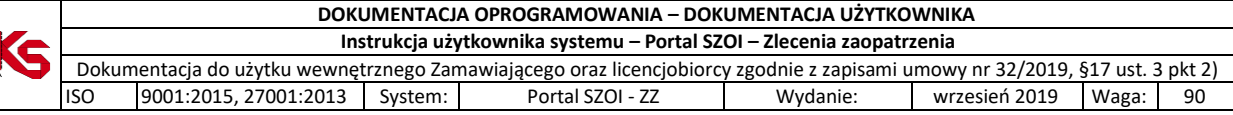

# Spis treści

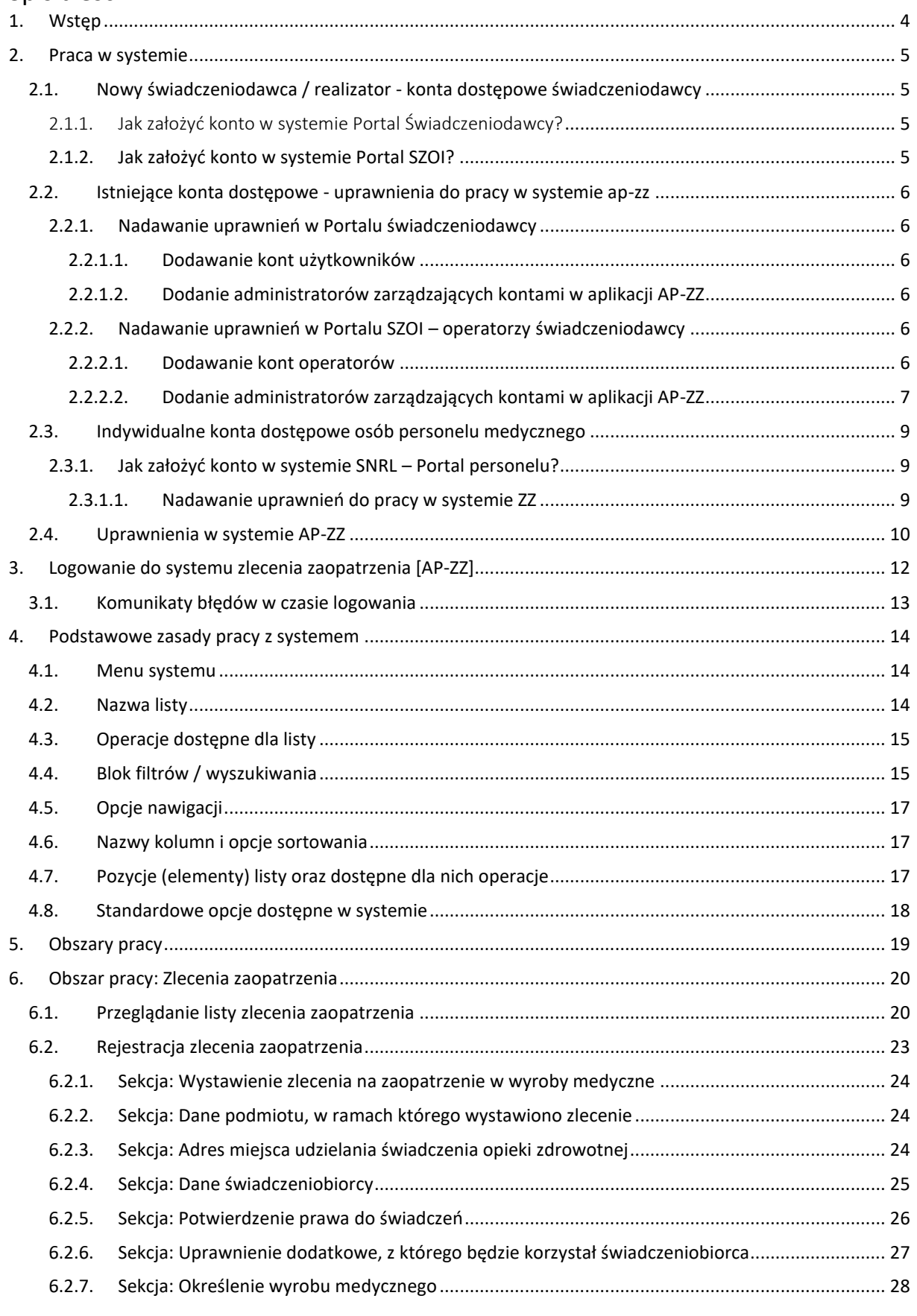

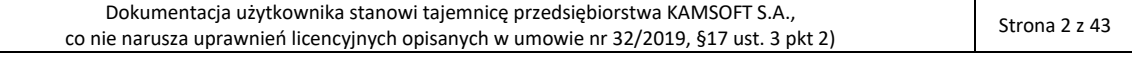

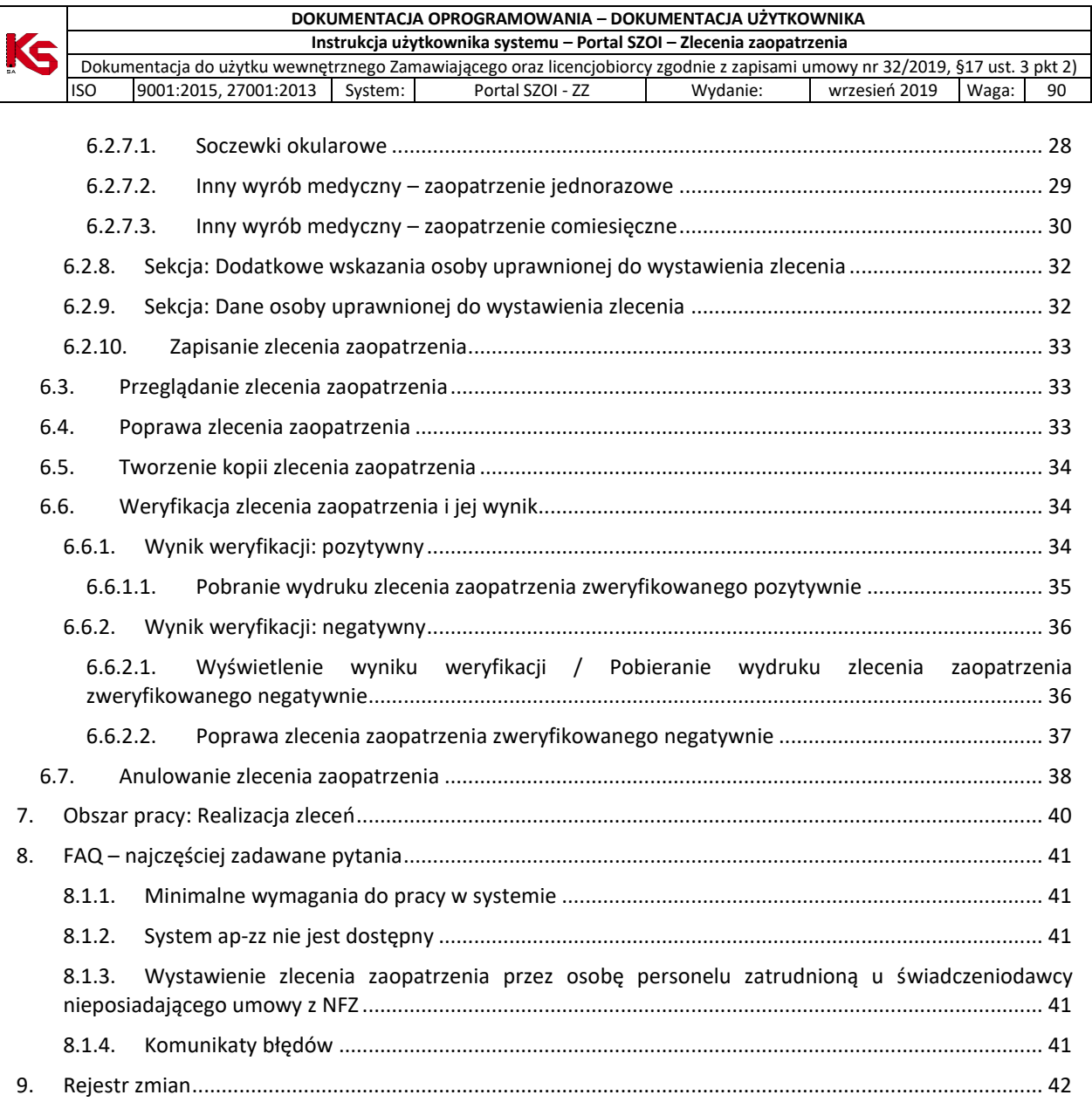

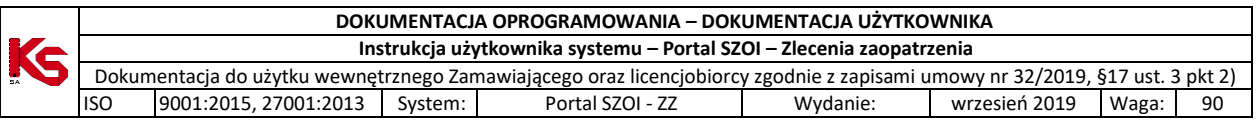

# <span id="page-3-0"></span>1. Wstęp

**Moduł zlecenia zaopatrzenia** to aplikacja internetowa, będąca częścią Portalu SZOI. Aplikacja zainstalowana jest centralnie i umożliwia prace wielu jednostek organizacyjnych w jednym miejscu, a więc w jednym "banku" danych.

Struktura systemu umożliwia wymianę danych z innymi systemami, a tym samym pozwala na płynny przepływ informacji pomiędzy różnymi podmiotami (świadczeniodawcami, realizatorami zaopatrzenia, Oddziałami Wojewódzkimi NFZ). Ogólny schemat wymiany danych przedstawiono na rysunku.

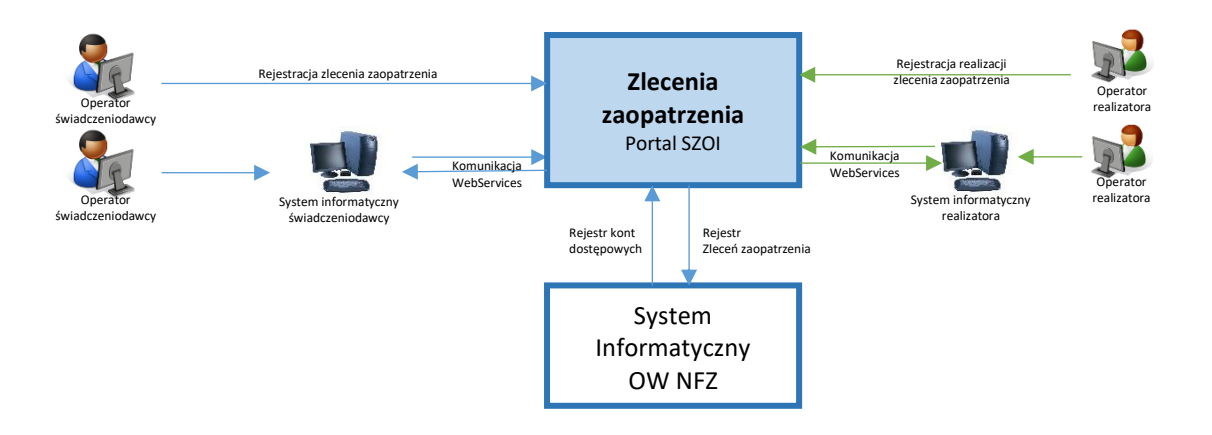

Celem wdrożenia aplikacji jest usprawnienie dostępności świadczeniobiorcy do świadczeń zaopatrzenia w przedmioty ortopedyczne.

Rejestrując zlecenie zaopatrzenia w systemie AP-ZZ, świadczeniodawca zlecający, w trybie on-line, dostaje informacje o potwierdzeniu refundacji świadczeń lub informację o przyczynie braku refundacji. Pozytywna ocena zlecenia oznacza, że pacjent nie udaje się do OW NFZ "po pieczątkę", tylko od razu może udać się do realizatora zaopatrzenia po środki pomocnicze.

Funkcjonalność aplikacji obejmuje:

- Po stronie świadczeniodawcy zlecającego
	- o Rejestrację zlecenia zaopatrzenia
	- o Przekazanie zlecenia do weryfikacji OW NFZ
	- o Pobranie wyniku weryfikacji z NFZ
	- o Wydruk zlecenia zaopatrzenia
- Po stronie realizatora zaopatrzenia
	- o Pobranie zlecenia zaopatrzenia do realizacji
	- o Pobieranie stanu uprawnień pacjenta oraz wartości refundacji na dzień przyjęcia do realizacji
	- o Rejestrację realizacji zlecenia zaopatrzenia

Obsługa elektronicznych zleceń dostępna będzie również za pośrednictwem usług sieciowych.

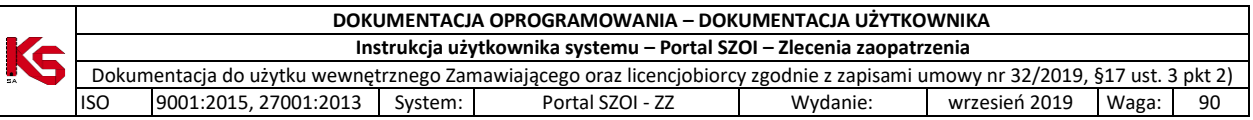

# <span id="page-4-0"></span>2. Praca w systemie

Portal SZOI – moduł zleceń zaopatrzenia – jest aplikacją internetową. Do pracy z systemem niezbędne jest posiadanie komputera z dostępem do internetu oraz konta dostępowego do systemu.

Aplikacja wykorzystuje do autoryzacji konta dostępowe z aplikacji oddziałowych:

- 1. *Dla OW NFZ: Dolnośląski, Lubuski, Łódzki, Małopolski, Opolski, Podkarpacki, Pomorski, Śląski – Portal świadczeniodawcy, Portal personelu;*
- 2. *Dla OW NFZ: Kujawsko-Pomorski, Lubelski, Mazowiecki, Podlaski, Świętokrzyski, Warmińsko-Mazurski, Wielkopolski, Zachodniopomorski – Portal SZOI, SNRL – Portal personelu.*

W przypadku posiadania aktywnego konta do jednej ww. aplikacji, czynnością wymaganą do pracy w aplikacji AP-ZZ jest:

• zdefiniowanie w *Portalu SZOI / Portalu świadczeniodawcy* administratora zarządzającego kontami w nowej aplikacji. Administratorem powinna być osoba mająca uprawnienia do zarządzania kontami dostępowymi innych operatorów w ramach podmiotu lub konta osoby personelu.

W przypadku braku konta dostępowego w systemie *Portal SZOI* lub *Portal świadczeniodawcy* konieczne jest złożenie do OW NFZ - **wniosku o dostęp do systemów internetowych**. Więcej informacji na temat wnioskowania o założenie konta można uzyskać w dokumentacji użytkownika *Portal SZOI / Portal świadczeniodawcy*.

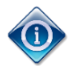

Ze względu na różny sposób rejestracji danych w poszczególnych OW NFZ, rejestrację należy wykonać w Oddziale na terenie, którego realizowane są świadczenia.

# <span id="page-4-1"></span>2.1. Nowy świadczeniodawca / realizator - konta dostępowe świadczeniodawcy

W systemie aktywne są konta dostępowe świadczeniodawców udostępnione przez Oddziały Wojewódzkie NFZ odpowiednio dla aplikacji: *Portal świadczeniodawcy* (Oddziały Wojewódzkie NFZ: Dolnośląski, Lubuski, Łódzki, Małopolski, Opolski, Podkarpacki, Pomorski, Śląski) i *Portal SZOI* (Kujawsko-Pomorski, Lubelski, Mazowiecki, Podlaski, Świętokrzyski, Warmińsko-Mazurski, Wielkopolski, Zachodniopomorski).

## <span id="page-4-2"></span>2.1.1. Jak założyć konto w systemie Portal Świadczeniodawcy?

*Prosimy o zapoznanie się z instrukcją użytkownika dla systemu Portal Świadczeniodawcy lub Portal Personelu. Postępowanie dotyczy Oddziałów Wojewódzkich NFZ: Dolnośląski, Lubuski, Łódzki, Małopolski, Opolski, Podkarpacki, Pomorski, Śląski.*

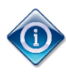

Posiadanie konta dostępowego nie uprawnia do rejestracji zlecenia zaopatrzenia. Operator konta dostępowego musi posiadać odpowiednie uprawnienia pozwalające na pracę w systemie.

## <span id="page-4-3"></span>2.1.2. Jak założyć konto w systemie Portal SZOI?

*Prosimy o zapoznanie się z instrukcją użytkownika dla systemu Portal SZOI / SNRL-Portal personelu. Postępowanie dotyczy Oddziałów Wojewódzkich NFZ: Kujawsko-Pomorski, Lubelski, Mazowiecki, Podlaski, Świętokrzyski, Warmińsko-Mazurski, Wielkopolski, Zachodniopomorski.*

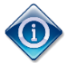

Posiadanie konta dostępowego nie uprawnia do rejestracji zlecenia zaopatrzenia.

Operator konta dostępowego musi posiadać odpowiednie uprawnienia pozwalające na pracę w systemie.

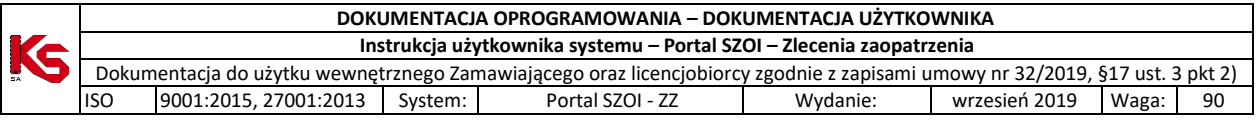

# 2.2. Istniejące konta dostępowe - uprawnienia do pracy w systemie ap-zz

<span id="page-5-0"></span>Posiadanie konta dostępowego nie daje uprawnień do logowania się do systemu zleceń zaopatrzenia. Dostęp jest możliwy dopiero wtedy, gdy operator posiada odpowiedni poziom uprawnień.

#### <span id="page-5-1"></span>2.2.1. Nadawanie uprawnień w Portalu świadczeniodawcy

W przypadku świadczeniodawców korzystających z aplikacji *Portal świadczeniodawcy* niezbędne jest:

- 1. Dodanie kont operatorów, którzy będą wykonywać prace w systemie ap-zz [Portal świadczeniodawcy]
- 2. Nadanie uprawnień do pracy w systemie ap-zz [Portal świadczeniodawcy]

#### 2.2.1.1. Dodawanie kont użytkowników

<span id="page-5-2"></span>W aplikacji *Zlecenia zaopatrzenia* wykorzystywane są konta dostępowe zdefiniowane w *Portalu świadczeniodawcy*. Stąd, każda osoba, która dotychczas nie posiadała konta do SZOI, a obecnie będzie wykonywać prace w systemie ap-ZZ, musi takie konto uzyskać.

Czynności związane z zakładaniem kont dostępowych do *Portalu świadczeniodawcy* wykonuje administrator świadczeniodawcy / realizatora lub inna osoba posiadająca niezbędne uprawnienia. Czynność wykonuje się **w Portal świadczeniodawcy** po wybraniu menu: **Administracja i opcje – Administracja prawami dostępu.**

#### 2.2.1.2. Dodanie administratorów zarządzających kontami w aplikacji AP-ZZ

<span id="page-5-3"></span>Osoby, które w imieniu świadczeniodawcy / realizatora zaopatrzenia, mają pracować w aplikacji Portal SZOI – Zlecenia zaopatrzenia (ap-zz) muszą mieć nadane uprawnienie do pracy z aplikacją.

W tym celu w Portalu świadczeniodawcy należy:

- 1. Wybrać menu: **Administracja i opcje – Administracja prawami dostępu**. Czynność spowoduje wyświetlenie okna *Listy użytkowników*.
- 2. Dla wybranego użytkownika (identyfikatora) wybrać opcję **Edycja uprawnień użytkownika**.
- 3. W części *Edycja uprawnień użytkownika dla systemów: DiLO, KOLCE, Zarządzanie modułem PKUS, epotwierdzeń:* **Uprawnienia dostępowe do systemu eZWM**.

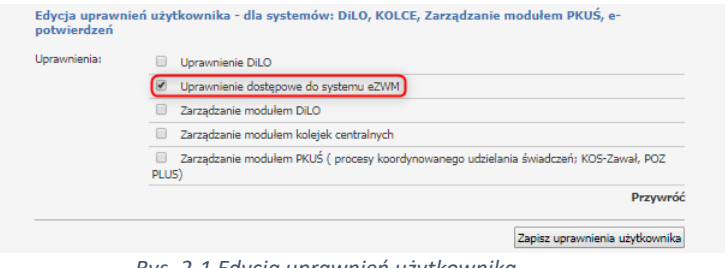

*Rys. 2-1 Edycja uprawnień użytkownika*

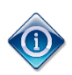

Konto dostępowe wskazanego użytkownika zostanie zsynchronizowane z systemem centralnym. Po kilku minutach, operator może wykonać logowanie do aplikacji Portal SZOI – Zlecenia zaopatrzenia, korzystając z loginu i hasła przydzielonego w Portalu świadczeniodawcy.

<span id="page-5-4"></span>2.2.2. Nadawanie uprawnień w Portalu SZOI – operatorzy świadczeniodawcy

W przypadku świadczeniodawców korzystających z aplikacji *Portal SZOI* niezbędne jest:

- 3. Dodanie kont operatorów, którzy będą wykonywać prace w systemie ap-zz [Portal SZOI]
- 4. Wskazanie operatorów, którzy będą pełnić funkcję zarządzającą kontami w systemie ap-zz [Portal SZOI]

#### 2.2.2.1. Dodawanie kont operatorów

<span id="page-5-5"></span>W aplikacji *Zlecenia zaopatrzenia* wykorzystywane są konta dostępowe zdefiniowane w *Portalu SZOI*. Stąd, każda osoba, która dotychczas nie posiadała konta do SZOI, a obecnie będzie wykonywać prace w systemie ap-ZZ, musi takie konto uzyskać.

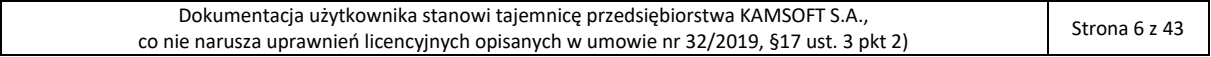

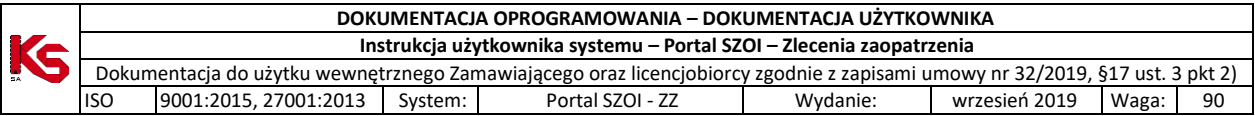

Czynności związane z zakładaniem kont dostępowych do *Portalu SZOI* wykonuje administrator świadczeniodawcy / realizatora lub inna osoba posiadająca niezbędne uprawnienia. Czynność wykonuje się **w Portal SZOI** po wybraniu menu: **Administrator – Operatorzy**.

- 1. Na liście *Operatorzy*, należy wybrać opcję **Dodawanie operatora.** Czynność spowoduje otwarcie okna *Dodaj operatora*.
- 2. Należy uzupełnić dane operatora wprowadzając: imię, nazwisko, login (unikalny w skali systemu), hasło oraz potwierdzenie hasła (w celu sprawdzenia poprawności wprowadzonych znaków), adres e-mail operatora, a następnie wybrać opcję **Zatwierdź**.
	- a. Jeśli rejestrowane dane spełniają wymagania operator zostanie dodany do listy operatorów;
	- b. Jeśli rejestrowane dane są niewystarczające wyświetlony zostanie komunikat błędu.

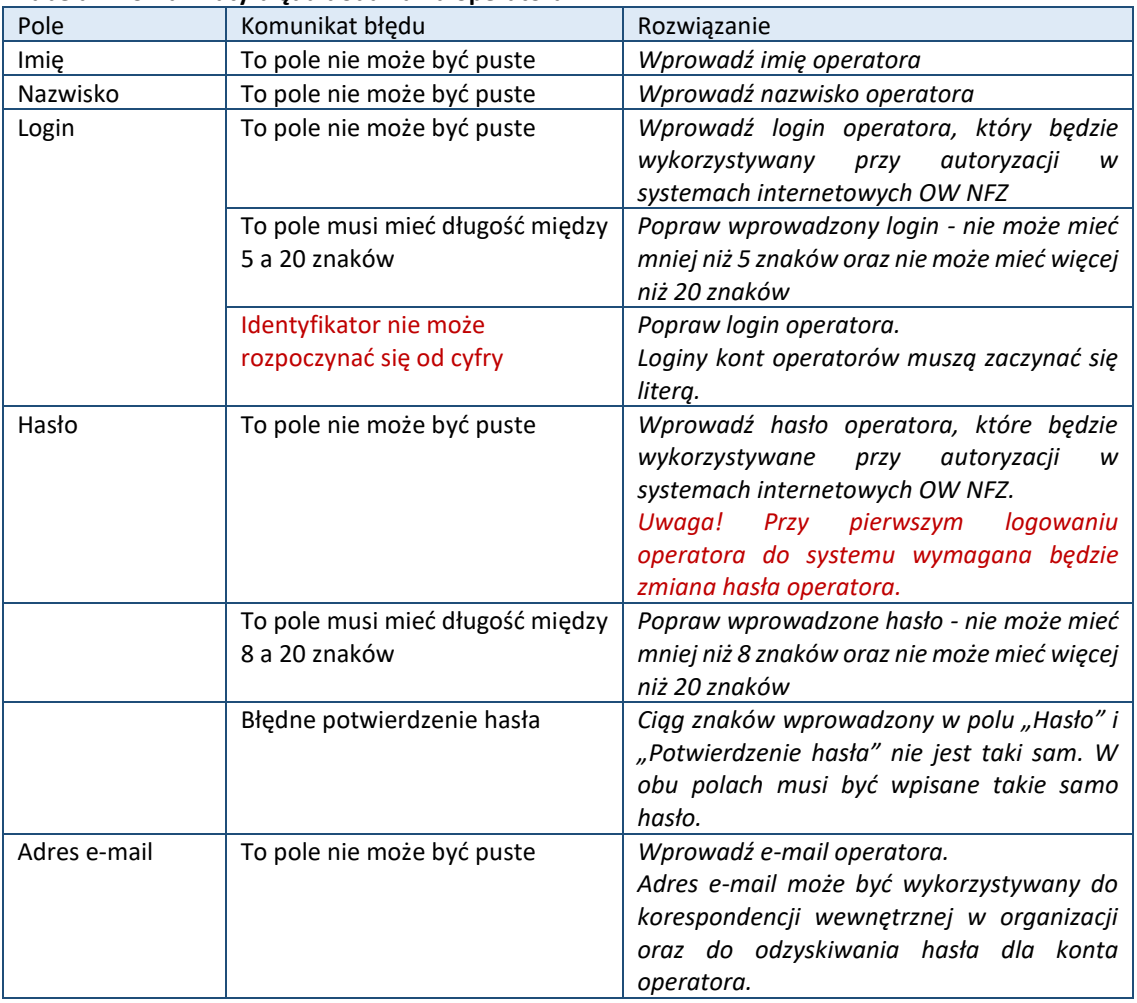

#### **Tabela – Komunikaty błędu dodawania operatora**

Operator, który:

# • **Nie będzie rejestrował czynności w systemie Portal SZOI**

• Będzie rejestrował czynności w aplikacji Portal SZOI – Zlecenia zaopatrzenia **nie musi mieć nadanych żadnych uprawnień do pracy w Portalu SZOI**.

#### 2.2.2.2. Dodanie administratorów zarządzających kontami w aplikacji AP-ZZ

<span id="page-6-0"></span>Osoby, które w imieniu świadczeniodawcy / realizatora zaopatrzenia, mają zarządzać kontami dostępowymi w aplikacji Portal SZOI – Zlecenia zaopatrzenia (ap-zz), muszą zostać wskazane w Portal SZOI jako *Administratorzy systemu ZZ (Zlecenia zaopatrzenia)*.

Należy w Portal SZOI:

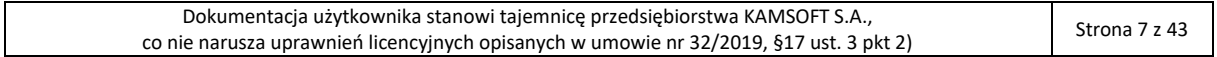

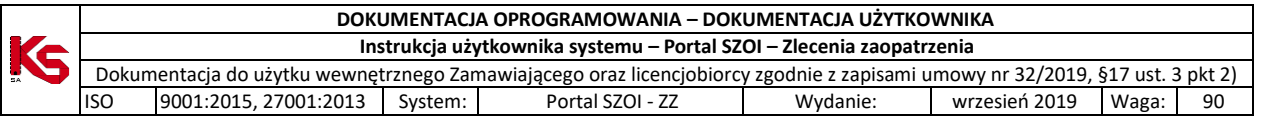

1. Wybrać menu: **Administrator – Zarządzanie systemami centralnymi – ZZ**. Czynność spowoduje wyświetlenie okna *Administratorzy systemu ZZ (Zlecenia zaopatrzenia)*.

|       |                    |                          |        | Informacje Komunikaty Potencjał Realizator Umowy Pacjent Sprawozdawczość Administrator | <b>System</b>                        |
|-------|--------------------|--------------------------|--------|----------------------------------------------------------------------------------------|--------------------------------------|
|       |                    |                          |        |                                                                                        |                                      |
|       |                    |                          |        |                                                                                        | Dodawanie uprawnienia administratora |
|       |                    |                          |        | Administratorzy systemu ZZ (Zlecenia Zaopatrzenia)                                     |                                      |
| Login | $\sqrt{2}$ Zawiera | $\overline{\phantom{a}}$ | Szukaj | Zlicz rekordy                                                                          |                                      |
|       |                    |                          |        |                                                                                        |                                      |
|       |                    |                          |        | Brak danych                                                                            |                                      |

*Rys. 2-2 Przykładowe okno Administratorzy systemu ZZ*

2. Wybrać opcję: **Dodawanie uprawnienia administratora**. Wyświetlone zostanie okno *(1) Dodawanie uprawnienia administratora ZZ (Zlecenia zaopatrzenia)*.

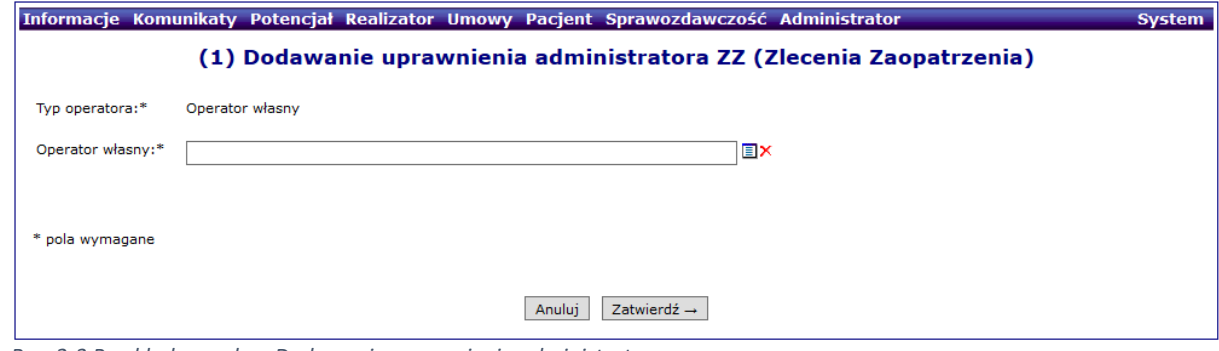

*Rys. 2-3 Przykładowe okno Dodawania uprawnienia administratora*

3. W polu **Operator własny** należy wskazać osobę, która będzie zarządzać kontami w Portal SZOI – ZZ. Operatora można wybrać ze słownika operatorów  $\Box$  (odpowiada liście operatorów) lub wpisać pierwsze znaki loginu operatora.

> **Uwaga!** Dla kont administracyjnych (login zaczynający się od cyfry) może zostać wyświetlony komunikat błędu: *Operator własny – operator nie ma podanego imienia i nazwiska*. Aby dodać wskazanego operatora do listy osób uprawnionych należy najpierw uzupełnić jego dane w menu: Administrator – Operatorzy; opcja: edytuj

4. Wprowadzoną informację należy **zatwierdzić**. Czynność spowoduje wyświetlenie komunikatu potwierdzenia oraz zapisanie osoby na liście *Administratorzy systemu ZZ (Zlecenia zaopatrzenia)*.

|       |             |                 |        |               |                                | Informacje Komunikaty Potencjał Realizator Umowy Pacjent Sprawozdawczość Administrator | <b>System</b>                        |
|-------|-------------|-----------------|--------|---------------|--------------------------------|----------------------------------------------------------------------------------------|--------------------------------------|
|       |             |                 |        |               |                                |                                                                                        | Dodawanie uprawnienia administratora |
|       |             |                 |        |               |                                |                                                                                        |                                      |
|       |             |                 |        |               |                                | Administratorzy systemu ZZ (Zlecenia Zaopatrzenia)                                     |                                      |
| Login | v   Zawiera | $\checkmark$    | Szukaj | Zlicz rekordy |                                |                                                                                        |                                      |
|       |             |                 |        |               | Bieżący zakres pozycji: 1 - 20 |                                                                                        |                                      |
| Lp.   |             | Rodzaj          |        |               | Login/Kod lekarza              |                                                                                        | <b>Operacie</b>                      |
| 1.    |             | Operator własny |        |               | RB150005520                    |                                                                                        | Usuń uprawnienia                     |
|       |             |                 |        |               |                                |                                                                                        |                                      |

*Rys. 2-4 Przykładowe okno Administratorzy systemu ZZ*

Konto dostępowe wskazanego operatora zostanie zsynchronizowane z systemem centralnym. Po kilku minutach, operator może wykonać logowanie do aplikacji Portal SZOI – Zlecenia zaopatrzenia, korzystając z loginu i hasła przydzielonego w SZOI.

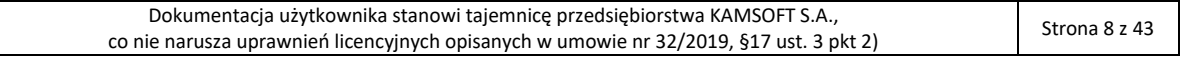

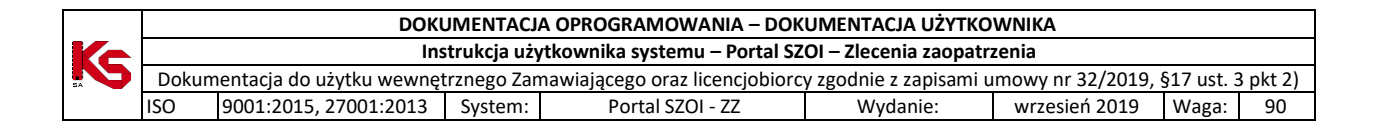

# <span id="page-8-0"></span>2.3. Indywidualne konta dostępowe osób personelu medycznego

*System ZZ nie wymaga, aby lekarz indywidualny posiadał konto dostępowe do systemu. Operacja rejestracji zlecenia zaopatrzenia oraz jego wydruku może być zarejestrowana w systemie przez operatora świadczeniodawcy, u którego lekarz wykonuje świadczenia medyczne w ramach umowy zawartej pomiędzy świadczeniodawcą a NFZ.* 

W systemie aktywne są konta dostępowe lekarzy indywidualnych udostępnione przez Oddziały Wojewódzkie odpowiednio dla aplikacji: **Portal personelu** (Oddziały Wojewódzkie NFZ: Dolnośląski, Lubuski, Łódzki, Małopolski, Opolski, Podkarpacki, Pomorski, Śląski) i **SNRL – Portal personelu** (Kujawsko-Pomorski, Lubelski, Mazowiecki, Podlaski, Świętokrzyski, Warmińsko-Mazurski, Wielkopolski, Zachodniopomorski).

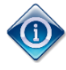

Lekarz powinien posiadać konto dostępowe w każdym OW NFZ, w którym udziela świadczeń medycznych w ramach umowy z NFZ, aby było możliwe zarejestrowanie czynności w ramach właściwej umowy.

### <span id="page-8-1"></span>2.3.1. Jak założyć konto w systemie SNRL – Portal personelu?

*Prosimy o zapoznanie się z instrukcją użytkownika dla systemu SNRL-Portal personelu. Postępowanie dotyczy Oddziałów Wojewódzkich NFZ: Kujawsko-Pomorski, Lubelski, Mazowiecki, Podlaski, Świętokrzyski, Warmińsko-Mazurski, Wielkopolski, Zachodniopomorski.*

- 1. Na stronie internetowej Oddziału Wojewódzkiego należy odszukać link do logowania do aplikacji SNRL (System Numerowania Recept Lekarskich).
- 2. Należy wybrać opcję **Formularz rejestracyjny {formularz dla lekarzy indywidualnych}**

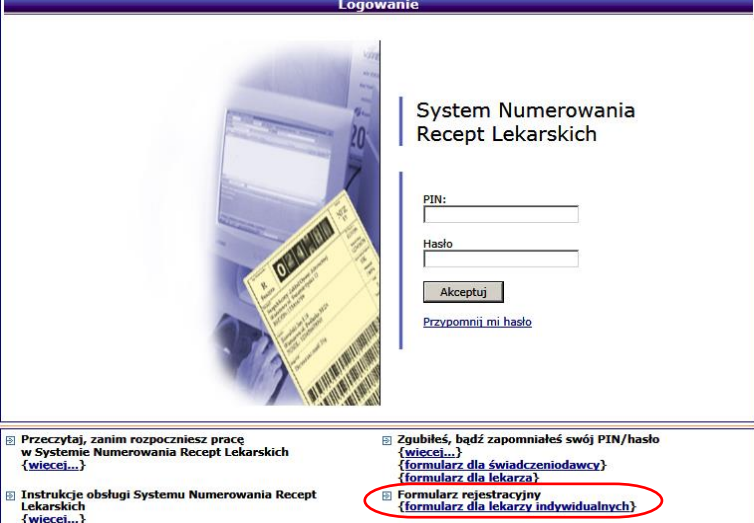

*Rys. 2-5 Przykładowe okno logowania do SNRL*

Czynność spowoduje wyświetlenie okna *Formularz rejestracyjny. (1) Rejestracja – Zasady wypełniania formularza.*

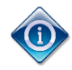

Posiadanie konta dostępowego nie uprawnia do rejestracji zlecenia zaopatrzenia.

Operator konta dostępowego musi posiadać odpowiednie uprawnienia pozwalające na pracę w systemie.

#### 2.3.1.1. Nadawanie uprawnień do pracy w systemie ZZ

<span id="page-8-2"></span>Na podstawie złożonego wniosku Oddział Wojewódzki NFZ przydziela konto dostępowe. Dane login i hasło należy w pierwszej kolejności wykorzystać do aktywowania użytkownika w aplikacjach WWW Oddziału Wojewódzkiego NFZ oraz nadać operatorowi uprawnienie do pracy w systemie ZZ.

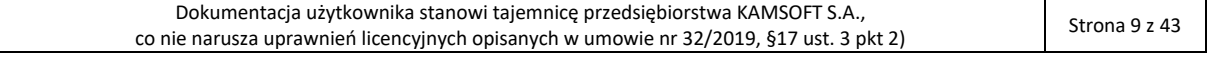

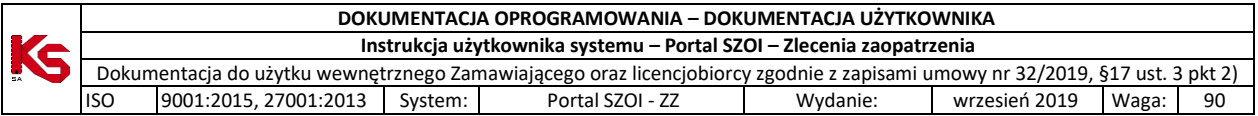

W tym celu należy:

- 1. Zalogować się do systemu SNRL w OW NFZ wydającym konto dostępowe;
- 2. Z menu wybrać opcję **Administrator – Dostęp do systemu ZZ**. Czynność spowoduje wyświetlenie okna *Administratorzy systemu ZZ (Zlecenia zaopatrzenia)*.
- 3. Za pomocą opcji **Dodawanie uprawnienia operatora** należy wyświetlić okno *(1) Dodawanie uprawnienia operatora*.

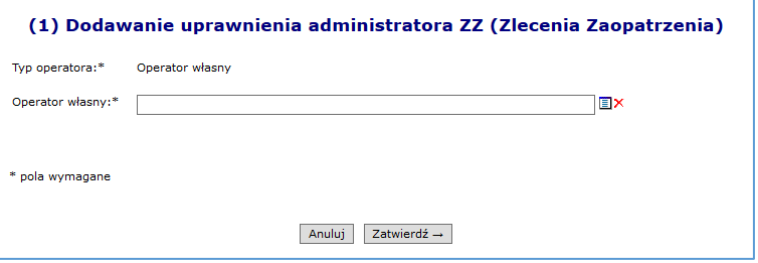

*Rys. 2-6 Przykładowe okno Dodawania uprawnienia operatora do pracy w systemie ZZ*

4. W polu **Operator własny** należy kliknąć w ikonę słownika  $\blacksquare$ . Czynność spowoduje wyświetlenie okna *Słownik operatorów*.

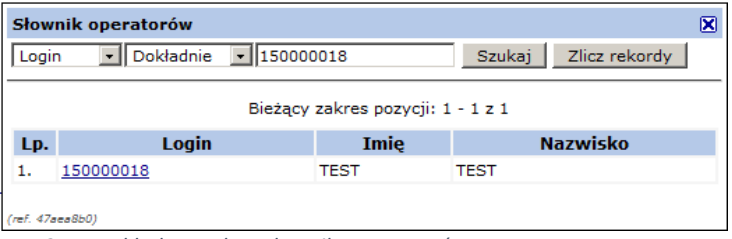

*Rys. 2-7 Przykładowe okno słownika operatorów*

- 5. Za pomocą dostępnych opcji wyszukiwania wg loginu, imienia, nazwiska należy wyszukać osobę, dla której ma zostać nadane uprawnienie, a następnie kliknąć w login operatora. Czynność spowoduje pobranie danych.
- 6. Należy wybrać opcję **Zatwierdź**. Dane operatora zostaną dopisane do listy.

Konto dostępowe wskazanego operatora zostanie zsynchronizowane z systemem centralnym. Po kilku minutach, operator może wykonać logowanie do aplikacji zleceń zaopatrzenia.

## 2.4. Uprawnienia w systemie AP-ZZ

<span id="page-9-0"></span>Operatorzy systemów *Portal świadczeniodawcy, Portal personelu, Portal SZOI, SNRL-Portal personelu*, którzy nie są administratorami systemu ap-ZZ, muszą uzyskać prawo do pracy z aplikacją.

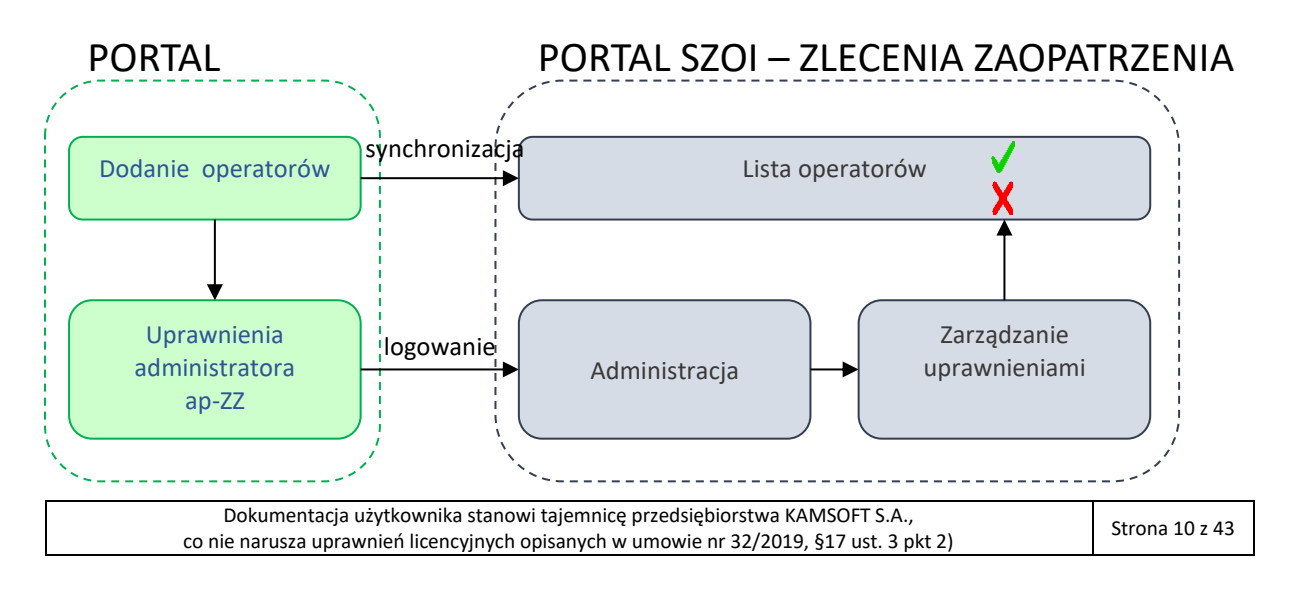

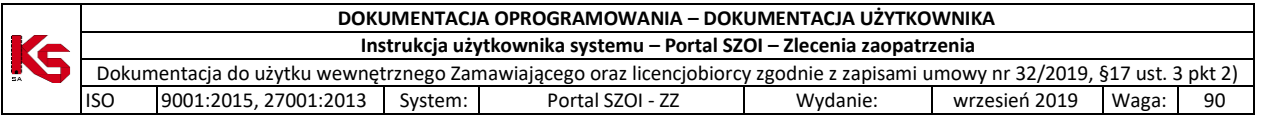

W tym celu administrator świadczeniodawcy powinien udzielić użytkownikom odpowiednich uprawnień:

1. Należy wybrać menu: **Administrator – Operatorzy**. Czynność spowoduje wyświetlenie okna *Listy operatorów*. **Lista zawiera wszystkich operatorów świadczeniodawcy / realizatora / konta lekarza.**

|       | Zlecenia zaopatrzenia                                        | Administracja v                          |                                                   |               | Wyloguj     |
|-------|--------------------------------------------------------------|------------------------------------------|---------------------------------------------------|---------------|-------------|
|       | Świadczeniodawca<br>Kod: 150005901<br>Nazwa: PODMIOT TESTOWY | <b>Operatorzy</b>                        |                                                   |               |             |
|       |                                                              |                                          | Lista operatorów                                  |               |             |
| Login | Aktywność operatora:                                         | Zawiera<br>$\checkmark$<br>-- wybierz -- | $\checkmark$<br>Szukaj<br>$\overline{\mathbf{v}}$ | Zlicz rekordy |             |
|       |                                                              |                                          |                                                   |               |             |
|       |                                                              |                                          | Bieżący zakres pozycji: 1 - 20                    |               |             |
| Lp.   |                                                              | Login                                    | Dane operatora                                    | Aktywność     | Operacje    |
| 1.    | 150005901                                                    |                                          | <b>CONTRACTOR</b><br><b>Hardworth Inc.</b>        | Aktywny       | uprawnienia |
| 2.    | <b>Contract Inc.</b>                                         |                                          | Contractor<br><b>College Street</b>               | Nieaktywny    | uprawnienia |
| 3.    | RB150005901                                                  |                                          | <b>PERMIT ROOM</b><br>to check of the             | Aktywny       | uprawnienia |

*Rys. 2-8 Przykładowe okno nadawania uprawnień do pracy w systemie ap-ZZ*

2. Na liście operatorów wyszukać osobę, która ma pracować w systemie, a następnie wybrać dla niej operację uprawnienia. Czynność spowoduje wyświetlenie okna *Edycja uprawnień operatora*.

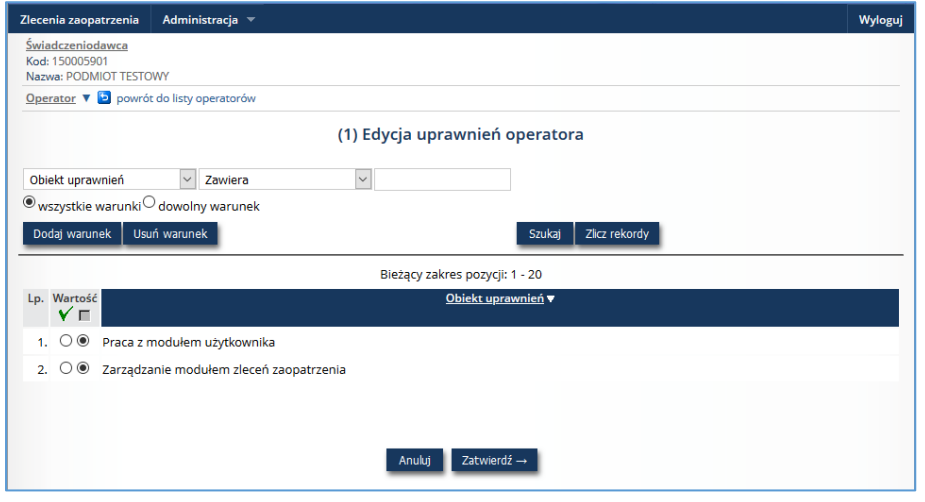

*Rys. 2-9 Przykładowe okno edycji uprawnień operatora*

3. Należy zaznaczyć opcję aktywności uprawnienia **Praca z modułem użytkownika**.

4. Wybrać opcję **Zatwierdź** aby zapisać zmiany.

Nadanie uprawnień należy wykonać dla każdego operatora.

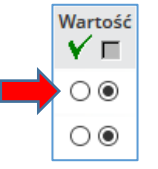

Uwaga! W kolejnych wersjach systemu, uprawnienia zostaną rozbudowane do poszczególnych czynności wykonywanych w systemie.

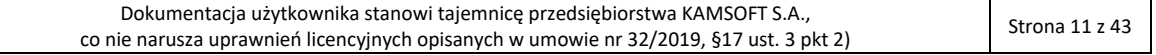

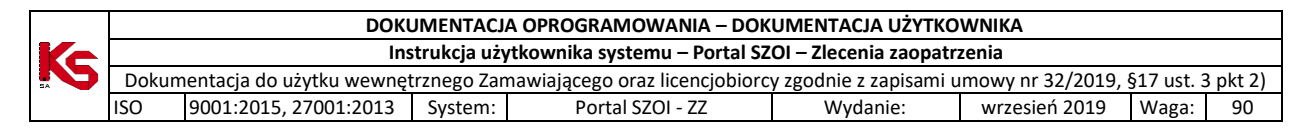

# <span id="page-11-0"></span>3. Logowanie do systemu zlecenia zaopatrzenia [AP-ZZ]

W fazie testów i pilotażu aplikacji dostęp do systemu *Zleceń zaopatrzenia* przyznawany jest tylko wybranym świadczeniodawcom i osobom uprawnionym.

Brak uprawnień spowoduje wyświetlenie komunikatu: *Świadczeniodawca / Osoba personelu nie bierze udziału w pilotażu.*

W przeglądarce internetowej, w polu **adres** należy wpisać adres strony internetowej, pod którym została zainstalowana aplikacja. Wczytanie strony powinno spowodować wyświetlenie okna logowania.

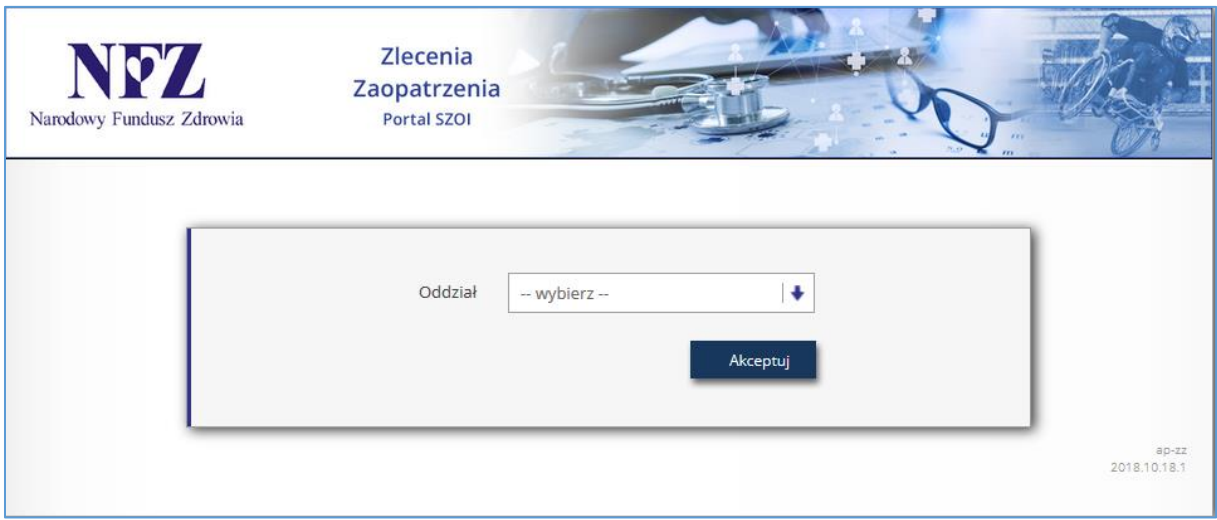

*Rys. 3-1 Przykładowe okno logowania do aplikacji*

W zależności od Oddziału Wojewódzkiego NFZ, z którym świadczeniodawca ma podpisaną umowę, logowanie będzie wymagało podania odpowiednich danych dostępowych. Należy:

- 1. W polu Oddział wskazać Oddział Wojewódzki NFZ, z którym podpisana jest umowa na realizację świadczeń. *W przypadku, gdy świadczeniodawca zawarł umowę z kilkoma OW NFZ, należy wskazać Oddział właściwy ze względu na miejsce udzielania świadczeń*.
- 2. Dla kontrahentów pracujących z OW NFZ: *Dolnośląski, Lubuski, Łódzki, Małopolski, Opolski, Podkarpacki, Pomorski, Śląski* wymagane jest uzupełnienie pola **Typ kontrahenta**.

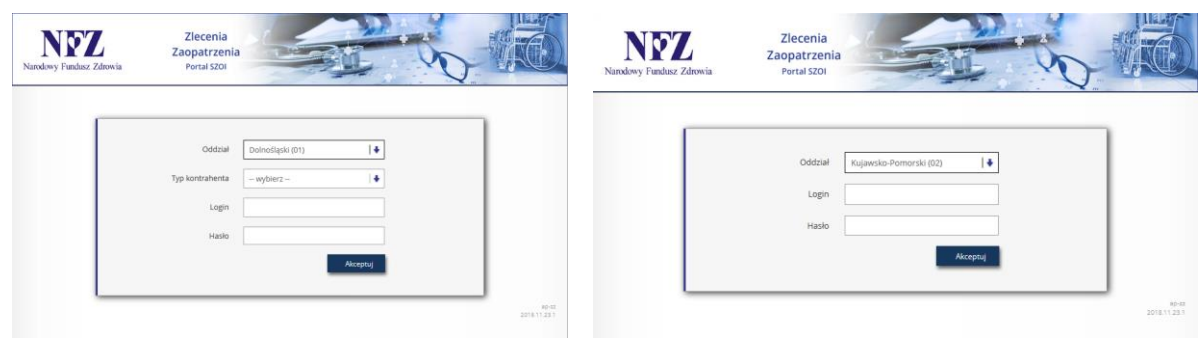

*Rys. 3-2 Przykładowe okno logowania*

*strona lewa - dla użytkowników z OW NFZ: Dolnośląski, Lubuski, Łódzki, Małopolski, Opolski, Podkarpacki, Pomorski, Śląski strona prawa - dla użytkowników z OW NFZ: Kujawsko-Pomorski, Lubelski, Mazowiecki, Podlaski, Świętokrzyski, Warmińsko-Mazurski, Wielkopolski, Zachodniopomorski*

- 3. W polu **login** należy podać login operatora uprawnionego do pracy w systemie.
- 4. W polu **hasło** należy wprowadzić hasło operatora. Należy pamiętać, że system weryfikacji hasła rozpoznaje duże i małe litery – błędne wprowadzenie dużej/małej litery spowoduje błąd logowania.
- 5. Wybrać opcję **Akceptuj**, aby uruchomić proces logowania do aplikacji.

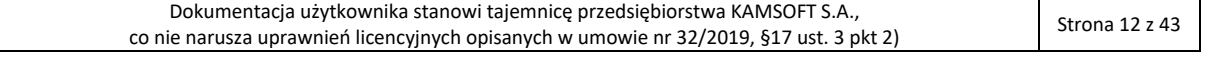

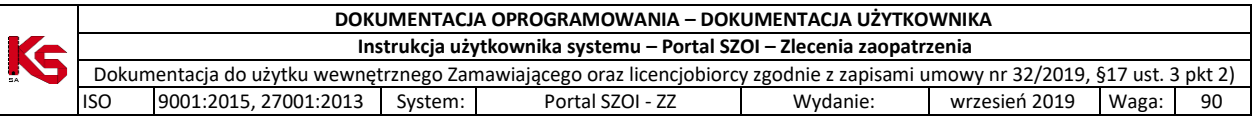

Jeżeli para: login – hasło są poprawne, operator zostanie zalogowany do systemu. Wyświetlone zostanie okno *Zlecenia na wyroby medyczne.*

W przypadku podania nieprawidłowych danych do logowania lub braku uprawnień operatora do pracy w systemie, wyświetlony zostanie odpowiedni komunikat błędu.

> Login nadany przez administratora jednoznacznie identyfikuje operatora w systemie. Dzięki tej informacji, wszystkie wykonane przez operatora operacje są oznaczane jego danymi, czyli umożliwiają przeprowadzenie audytu prac.

**Ze względów bezpieczeństwa, dane login i hasło nie powinny być nikomu udostępniane.**

# <span id="page-12-0"></span>3.1. Komunikaty błędów w czasie logowania

Lista komunikatów błędów

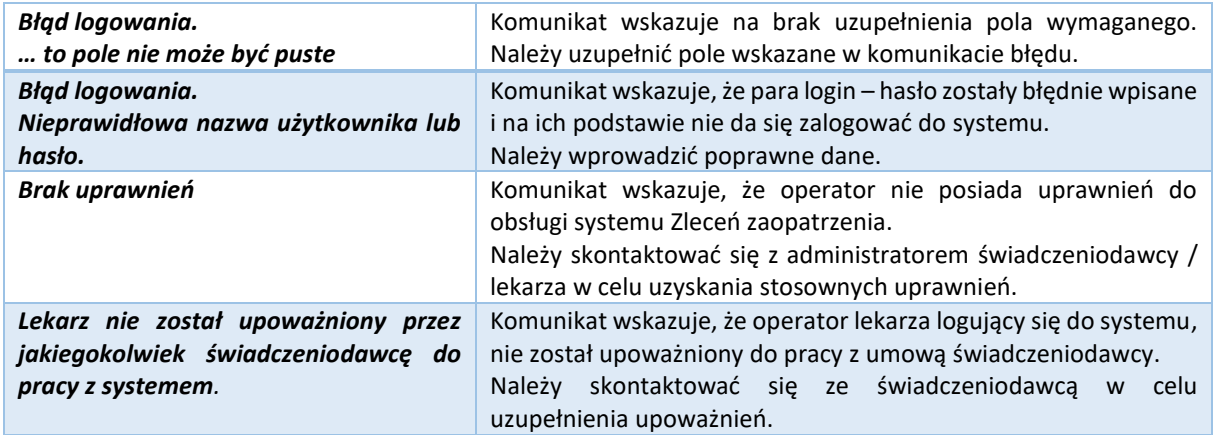

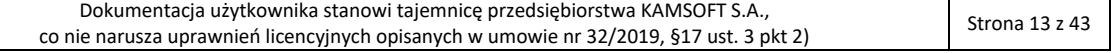

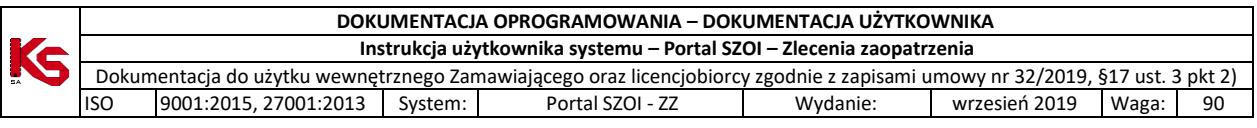

# <span id="page-13-0"></span>4. Podstawowe zasady pracy z systemem

W aplikacji wprowadzono kilka funkcji, które w jednakowy sposób obsługiwane są na wszystkich stronach przeglądania/edycji.

Przede wszystkim jest to budowa okien.

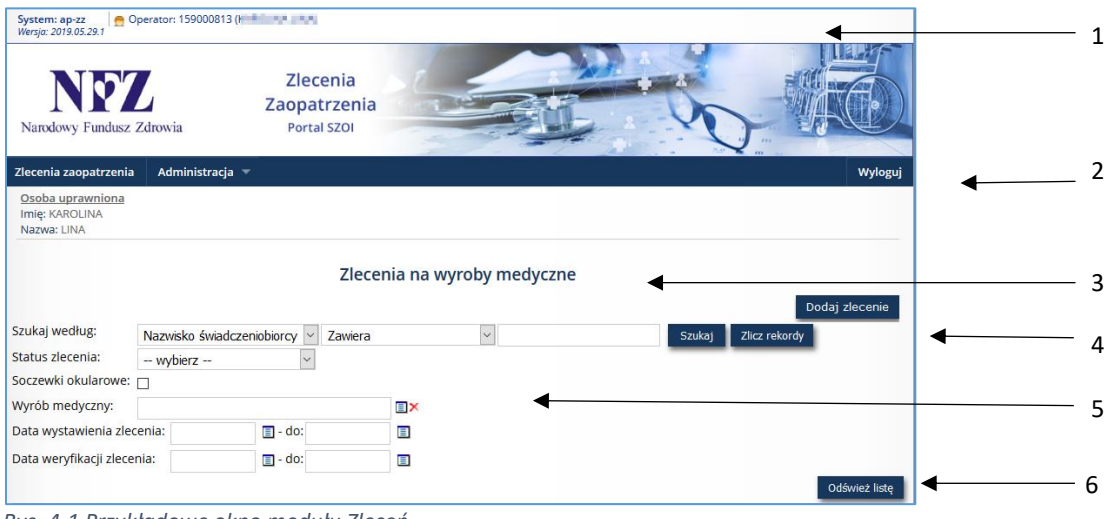

*Rys. 4-1 Przykładowe okno modułu Zleceń*

#### **Legenda:**

1 – Nazwa i wersja systemu;

- 2 Menu systemu;
- 3 Nazwa listy;
- 4 Operacje dostępne dla listy;
- 5 Blok filtrów / wyszukiwania;
- 6 Odświeżanie listy po zmianie filtrów lub wprowadzeniu parametrów wyszukiwania

Zaznajomienie się z podstawowymi zasadami działania systemu, znacznie ułatwi pracę w systemie.

## 4.1. Menu systemu

<span id="page-13-1"></span>W aplikacjach WWW menu wyświetlane jest w górnej części okna. Każdy z napisów umieszczonych na pasku, stanowi przejście do innego obszaru pracy.

Zlecenia zaopatrzenia Realizacja zleceń Administracja  $\blacktriangledown$ 

Czasami, w zależności od zawartości obszaru, menu jest jednopoziomowe (kliknięcie w nazwę otwiera obszar), a w innych przypadkach wielopoziomowe (wymaga wybrania opcji podmenu). W instrukcji przyjęto zasadę wskazywania menu wielopoziomowych po myślniku, np.:

![](_page_13_Picture_18.jpeg)

Wskazując na obszar zmiany hasła dla konta dostępowego w instrukcji zostanie użyty zapis: *menu Administracja - Operatorzy*.

# 4.2. Nazwa listy

<span id="page-13-2"></span>Każdy obszar, który jest uruchamiany po wybraniu opcji menu, powoduje otwarcie "czegoś". Zazwyczaj są to listy danych. Ich nazwy są nadawane w sposób nieprzypadkowy i odzwierciedlają zawartość obszaru. Nazwa listy umożliwia zorientowanie się, gdzie obecnie się znajdujemy w systemie.

![](_page_13_Picture_220.jpeg)

Wyloguj

![](_page_14_Picture_256.jpeg)

nazw list, aby wskazać, lokalizację funkcji. Równie często, instrukcja odwołuje, jakie okno zostanie wyświetlone po wybraniu

opcji systemu, np.: Wybór menu *Zlecenia zaopatrzenia.* Czynność spowoduje otwarcie okna *Listy Zlecenia na wyroby medyczne.*

Szukaj Zlicz re

# 4.3. Operacje dostępne dla listy

Zlecenia na wyroby medyczne

 $\overline{\phantom{a}}$ 

<span id="page-14-0"></span>Każda lista lub obszar ma swój zakres działań. Jedne umożliwiają tylko przeglądanie danych, inne umożliwiają wykonanie operacji, np.: dodawania, edycji lub wczytania. Ważne jest to, że operacje umieszczone w górnej części listy najczęściej nie dotyczą już istniejącej pozycji, lecz umożliwiają stworzenie nowego elementu.

![](_page_14_Picture_257.jpeg)

Oczywiście istnieją wyjątki od tej reguły, więc przed użyciem każdej operacji należy zapoznać się z jej działaniem.

# 4.4. Blok filtrów / wyszukiwania

<span id="page-14-1"></span>Bloki filtrów to takie obszary w systemie, które mają opcje umożliwiające zawężenie listy pozycji wyświetlanych na liście. Np.: dla listy *zleceń na wyroby medyczne* można zastosować filtr wg statusu zlecenia: zarejestrowane, w trakcie weryfikacji, zweryfikowane pozytywnie…itd.. Wybór jednej opcji spowoduje, że na liście elementów zostaną wyświetlone tylko te karty, które należą do wybranej grupy.

W ap-ZZ blok filtrów pozwala na ograniczenie wyników wyświetlania poprzez wybór cechy z listy, wprowadzenie wyszukiwanego ciągu znaków, ograniczenie wg dat …itd.

Wprowadzenie filtrów na listę wymaga:

1 – ustawienia filtrów oraz

Nazwisko świadczeniobiorcy v zawiera

2 – wybrania opcji **Szukaj**, która spowoduje odświeżenie strony wg kryteriów.

W systemie stosowane są: - **pola wyboru** – tzw. checkbox Soczewki okularowe: n

- **listy rozwijalne** – umożliwiają wybór jednej opcji z listy słownikowej

![](_page_14_Picture_258.jpeg)

Kliknięcie w strzałkę filtru spowoduje rozwinięcie listy w filtrze. Wybór następuje przez wskazanie właściwej pozycji z wyświetlonej listy słownikowej.

- **słowniki wyboru** – umożliwiają wybór (najczęściej) jednej opcji ze słownika. Od list rozwijalnych różnią się tym, że zawierają więcej pozycji do wyboru, a w ramach listy słownikowej dostępne są dodatkowe opcje wyszukiwania.

Aby wybrać pozycję ze słownika, należy kliknąć w Wyrób medyczny: **国X** ikonę wyboru  $\Box$  Czynność ta spowoduje

wyświetlenie listy słownikowej. Bardzo często listy te zawierają pola wyszukiwania ułatwiające odnalezienie żądanej pozycji.

![](_page_15_Picture_225.jpeg)

![](_page_15_Picture_226.jpeg)

*Rys. 4-2 Przykładowy słownik*

Pobranie właściwej wartości do filtru wykonuje się klikając w link pozycji (np.: podkreślona nazwa, podkreślony kod).

- **pola daty** – umożliwiają wprowadzenie dat, w formacie wskazanym przez system. W polach typu data zastosowanych w systemie można:

- ręcznie uzupełnić datę w formacie rrrr-mm-dd (rok-miesiąc-dzień)
- wybrać ją z kalendarza, klikając w ikonę wyboru, a następnie wskazując właściwą datę

![](_page_15_Picture_227.jpeg)

• wprowadzić jeden z kodów:

![](_page_15_Picture_228.jpeg)

Wpisanie kodu należy potwierdzić przechodząc do kolejnego okna klawiszem **Tab** (Tabulator).

- **pola wyszukiwania** - pozwalają na precyzyjne wyszukanie elementu listy. Jeśli operator zna nazwę poszukiwanego elementu w całości lub części może ją wykorzystać jako kryterium wyszukiwania.

![](_page_15_Figure_12.jpeg)

W polu **kryterium wyszukiwania** należy wybrać opcje wg której będą wyszukiwane dane.

W polu **zakres wyszukiwania** należy określić w jaki sposób system ma wykonać wyszukiwanie.

W polu **tekstowym** należy wprowadzić ciąg wyszukiwanych znaków. Wyszukiwane informacje mogą być wprowadzone w całości lub części. Na przykład numerzlecenia można wprowadzić:

• w całości (zakres="dokładnie") czyli "0-18-000000001-0" - efektem wyszukania będzie jedno zlecenie o wskazanym numerze

![](_page_15_Picture_229.jpeg)

![](_page_16_Picture_238.jpeg)

lub

• w części (zakres="zawiera"), czyli "001" – efektem wyszukania może być jedno lub kilka zleceń zawierających w numerze wskazany ciąg znaków.

Wyszukiwany element zostanie wyświetlony tylko wówczas, gdy znajduje się na liście. W przeciwnym wypadku wyświetlony zostanie komunikat "Brak *danych"*. Usunięcie warunków wyszukiwania / filtrowania i wybranie opcji **Szukaj** przywróci wyświetlanie zawartości listy.

# 4.5. Opcje nawigacji

<span id="page-16-0"></span>**Opcje nawigacji** umożliwiają poruszanie się pomiędzy kolejnymi stronami tego samego obszaru. Zazwyczaj umieszczane są **nad** i **pod** listą elementów.

# $\overline{cc}$   $\overline{D}$ Lp. Kod

W zależności od tego, która strona z danymi jest przeglądana, lista opcji może być różna.

### **Dostępne opcje nawigacji:**

![](_page_16_Figure_9.jpeg)

Wyświetla kolejną stronę listy danych Wyświetla poprzednią stronę listy danych

# 4.6. Nazwy kolumn i opcje sortowania

<span id="page-16-1"></span>Każda lista aplikacji WWW zawiera opisy zawartości poszczególnych kolumn. Zazwyczaj pasek opisujący nazwy kolumn jest wyróżniony innym kolorem tła. Ciemniejszy kolor, wskazuje kolumnę po której sortowana jest lista.

![](_page_16_Figure_13.jpeg)

![](_page_16_Picture_14.jpeg)

Jeśli kolumna zawiera więcej niż jedną informację, wyświetlana jest odpowiednia liczba nazw w kolejności zgodnej z prezentacją danych.

W aplikacjach WWW, kolumny można sortować, klikając w nazwę kolumny. Sortowalne są zazwyczaj wszystkie kolumny z wyłączeniem kolumn typu **operacje**.

![](_page_16_Picture_17.jpeg)

Kliknięcie w kolumnę, spowoduje, że nazwa wg której jest sortowana lista, zostanie podświetlona innym kolorem tła. Obok nazwy wyświetlona zostanie strzałka wskazująca kierunek sortowania danych (na rysunku pokazano opcję sortowania rosnącego).

# 4.7. Pozycje (elementy) listy oraz dostępne dla nich operacje

<span id="page-16-2"></span>W aplikacjach WWW dane wyświetlane są w postaci listy pozycji (zwanych również elementami listy). Każda pozycja opisana jest za pomocą danych, zgodnych z opisem kolumn listy.

![](_page_16_Picture_239.jpeg)

Charakterystyczne jest również to, że dla pozycji listy zawsze dostępne są operacje, które można dla niej wykonać. Dostępne operacje zależą od statusu danej pozycji.

![](_page_16_Picture_240.jpeg)

![](_page_17_Picture_123.jpeg)

*Rys. 4-3 Przykładowe okno modułu Zleceń zaopatrzenia*

Domyślnie, lista pozycji zawiera wszystkie zgromadzone w systemie dane. Jeśli istnieje potrzeba, można za pomocą opcji filtrowania i/lub opcji wyszukiwania ograniczyć liczbę wyświetlanych elementów. Elementy te, będą wówczas wyświetlane zgodnie ze wskazanymi kryteriami.

# <span id="page-17-0"></span>4.8. Standardowe opcje dostępne w systemie

![](_page_17_Picture_124.jpeg)

![](_page_18_Picture_156.jpeg)

# <span id="page-18-0"></span>5. Obszary pracy

W aplikacji ap-ZZ wyodrębnione zostały obszary pracy, odpowiadające menu systemu. Dostęp do poszczególnych obszarów wynika z typu zawartej z NFZ umowy oraz posiadanych uprawnień.

![](_page_18_Picture_157.jpeg)

![](_page_19_Picture_194.jpeg)

# <span id="page-19-0"></span>6. Obszar pracy: Zlecenia zaopatrzenia

Obszar pracy Zlecenia zaopatrzenia dostępny jest dla podmiotów medycznych, które wystawiają zlecenia zaopatrzenia.

#### **Warunki początkowe:**

- Świadczeniodawca musi posiadać obowiązującą umowę z NFZ na świadczenie usług medycznych
- Typ zawartej umowy musi być inny niż Zaopatrzenie ortopedyczne
- Osoby uprawnione do wystawiania zlecenia zaopatrzenia muszą być zarejestrowane w potencjale świadczeniodawcy, w ramach umowy
- Osoba wystawiająca zlecenie musi posiadać uprawnienie do zlecenia wybranego produktu medycznego

## 6.1. Przeglądanie listy zlecenia zaopatrzenia

<span id="page-19-1"></span>Po poprawnym zalogowaniu do systemu ap-ZZ, operator uzyskuje dostęp do listy zarejestrowanych zleceń zaopatrzenia w wyroby medyczne. Lista może być pusta, jeśli nie były wykonane żadne rejestracje.

![](_page_19_Picture_195.jpeg)

*Rys. 6-1 Przykładowe okno zleceń na wyroby medyczne*

#### **Opis pozycji listy**

Pozycje listy, czyli **zarejestrowane zlecenia zaopatrzenia**, wyświetlane są wg wprowadzonych na listę filtrów oraz opcji wyszukiwania. Dodatkowo, w zależności od statusu obsługi zlecenia, oznaczane są kolorem tła:

![](_page_19_Picture_196.jpeg)

#### **Opis kolumn listy**

Prezentacja zarejestrowanych zleceń zaopatrzenia zawiera informacje:

*Nazwa kolumny Opis Wartość*

![](_page_19_Picture_197.jpeg)

![](_page_20_Picture_376.jpeg)

![](_page_20_Picture_377.jpeg)

![](_page_21_Picture_236.jpeg)

## **Opcje filtrowania i wyszukiwania**

Za pomocą dostępnych opcji filtrowania i wyszukiwania można zawęzić listę wyświetlanych zleceń na wyroby medyczne. Ustawienia filtrów wprowadza się w górnej części okna.

![](_page_21_Picture_237.jpeg)

*Rys. 6-2 Przykładowy blok filtrowania listy Zlecenia na wyroby medyczne*

#### Dostępne opcje umożliwiają:

![](_page_21_Picture_238.jpeg)

![](_page_21_Picture_239.jpeg)

![](_page_22_Picture_286.jpeg)

![](_page_22_Picture_287.jpeg)

Podane powyżej filtry mogą być ze sobą łączone. Zastosowanie filtrów na liście wymaga wybrania opcji **Szukaj**.

#### *Przykład (dane testowe)*:

*Wyszukanie zleceń zaopatrzenia wydanych w okresie 01-05-2019 do 31-05-2019 przez lekarza POZ o numerze prawa wykonywania zawodu 1234567.*

Ustawienie filtrów wg przykładu wymaga:

- 1. W filtrze **Szukaj według** należy wskazać kryterium **Numer prawa wykonywania zawodu** i wpisać w polu tekstowym numer **1234567**;
- 2. W filtrze **Data wystawienia zlecenia** należy wprowadzić daty od=2019-05-01 do=2019-05-31;
- 3. Należy wybrać opcję **Szukaj**, aby zastosować warunki wyszukiwania.

#### 6.2. Rejestracja zlecenia zaopatrzenia

<span id="page-22-0"></span>Funkcjonalność umożliwia dodanie zlecenia zaopatrzenia do systemu.

#### **Menu:** Zlecenia zaopatrzenia **Operacja:** Dodaj zlecenie

W celu rejestracji zlecenia zaopatrzenia należy na liście *Zlecenia na wyroby medyczne* wybrać opcję **Dodaj zlecenie**.

![](_page_22_Picture_288.jpeg)

Wyświetlony zostanie formularz *Zlecenie na zaopatrzenie w wyroby medyczne*, w którym należy uzupełnić kolejne sekcje danych. Uzupełnianie danych w sekcjach zostało opisane w kolejnych punktach instrukcji.

#### **Ważne:**

- W górnej części formularza zlecenia zaopatrzenia wyświetlane są wszystkie kolejne sekcje formularza (dane niezbędne do uzupełnienia).
- Uzupełniając formularz, zaznaczana będzie sekcja, w której aktualnie znajduje się operator.
- Klikając w nazwę sekcji, wyświetlona zostanie wybrana cześć formularza.

![](_page_22_Picture_289.jpeg)

![](_page_23_Picture_0.jpeg)

- Zapis danych uzyskuje się po wybraniu opcji  $\left(\mathbb{R}\right)$ <sup>zapisz</sup> umieszczonej w dolnej części formularza.
- Formularz zlecenia zaopatrzenia wyświetlany jest dynamicznie, czyli w zależności od wybranych wartości wyświetlają się odpowiednie pola formularza, np.: kod wyrobu medycznego determinuje zakres uzupełniania danych.

<span id="page-23-0"></span>6.2.1. Sekcja: Wystawienie zlecenia na zaopatrzenie w wyroby medyczne

![](_page_23_Picture_204.jpeg)

Należy zweryfikować **Datę wystawienia zlecenia**. Domyślnie ustawiana jest bieżąca data. *System umożliwia rejestrację zleceń zaopatrzenia tylko z datą bieżącą.*

Uwaga! Pole **Data wystawienia zlecenia** jest powiązane z polami słownika uprawnień pacjenta oraz słownikiem wyrobów medycznych

- Brak daty spowoduje brak możliwości:
	- o wybrania wyrobu medycznego w sekcji *Określenie wyrobu medycznego* oraz
	- o wybrania kodu tytułu uprawnienia dodatkowego w sekcji *Uprawnienie dodatkowe, z którego będzie korzystał świadczeniobiorca.*
- W przypadku, gdy słownik wyrobów medycznych ulega zmianie w skutek zmian legislacyjnych, data może wpływać na dostępność zlecanego wyrobu medycznego (np.: wyrób medyczny X został wycofany z refundacji z dniem 21-12-2018. Jeśli data wystawienia zlecenia to 21-12-2018 wyrób będzie można zlecić. Natomiast jeśli data wystawienia zlecenia to 22-11-2018 – wyrób nie będzie dostępny do zaordynowania).
- <span id="page-23-1"></span>6.2.2. Sekcja: Dane podmiotu, w ramach którego wystawiono zlecenie

![](_page_23_Picture_205.jpeg)

**Dane podmiotu** pola: *Kod i Nazwa podmiotu, w ramach którego wystawiono zlecenie, Regon* pobierane są automatycznie z systemu NFZ. Identyfikacja następuje wg konta dostępowego operatora.

Zlecenia zaopatrzenia rejestrowane przez operatora kont indywidualnych (indywidualne praktyki lub gabinety nie posiadające umowy z NFZ) wymagają ręcznego uzupełnienia części Dane podmiotu.

<span id="page-23-2"></span>6.2.3. Sekcja: Adres miejsca udzielania świadczenia opieki zdrowotnej

![](_page_23_Picture_206.jpeg)

![](_page_24_Picture_248.jpeg)

W sekcji należy uzupełnić adres miejsca udzielania świadczeń, w którym wystawiane jest zlecenie. W polu: *Miejsce udzielania świadczeń* należy wybrać miejsce udzielania świadczeń z umowy (komórkę organizacyjną), w której wystawiane jest zlecenie.

#### **Uwaga!**

• w przypadku dużej liczby miejsc udzielania świadczeń w umowie warto skorzystać z opcji wyszukiwania wg dowolnego ciągu znaków, np.: nazwy lub kodu technicznego komórki

![](_page_24_Picture_249.jpeg)

Wybór miejsca udzielania świadczeń spowoduje uzupełnienie danych adresowych. **W przypadku błędnie wyświetlanych danych lub ich braku (brak miejsca w słowniku) dane adresowe należy uzupełnić ręcznie.**

Zlecenia zaopatrzenia rejestrowane przez operatora kont indywidualnych (indywidualne praktyki lub gabinety nie posiadające umowy z NFZ) wymagają ręcznego uzupełnienia części Adres miejsca udzielania świadczeń.

#### <span id="page-24-0"></span>6.2.4. Sekcja: Dane świadczeniobiorcy

![](_page_24_Picture_250.jpeg)

Kolejność wprowadzania informacji:

- 1. Klikając w pole rozwijalne **Typ identyfikatora,** wybierz poprawny identyfikator świadczeniobiorcy:
	- a. **PESEL** należy wybierać zawsze, gdy pacjent ma nadany numer PESEL wymaga uzupełnienia pola *PESEL*. Na podstawie numeru PESEL uzupełniane są automatycznie pola: *płeć* oraz *data urodzenia*
	- b. **Osobisty numer identyfikacyjny (PIN)**
	- c. **Seria i numer dowodu osobistego**
	- d. **Seria i numer paszportu**
	- e. **Nazwa, seria i numer dokumentu stwierdzającego tożsamość**
	- Dla typów identyfikatora innych niż PESEL należy:
		- − sprawdzić datę ważności dokumentu;
		- − w przypadku wybrania typu: *Nazwa, seria i numer dokumentu stwierdzającego tożsamość* uzupełnić pole: *Nazwa innego dokumentu potwierdzającego tożsamość,*
		- − uzupełnić pola: *Kod kraju wydania innego dokumentu potwierdzającego tożsamość, Identyfikator*
- 2. Pole: **Płeć** z listy rozwijalnej należy wybrać płeć pacjenta. Wybór ma wpływ na dostępność do uzupełnienia pól związanych z innymi uprawnieniami pacjenta (dla typu: PESEL – *Płeć* wyznaczana jest na podstawie identyfikatora i nie może być edytowana).

![](_page_24_Picture_251.jpeg)

![](_page_25_Picture_264.jpeg)

- 3. Pole: **Data urodzenia** należy uzupełnić z kalendarza lub ręcznie w formacie rrrr-mm-dd. Wartość w polu może wpływać na wynik weryfikacji zlecenia, w zakresie dostępności wyrobu do refundacji wg wieku pacjenta (dla typu: PESEL – *Data urodzenia* wyznaczana jest na podstawie identyfikatora i nie może być edytowana).
- **4.** Pole: **Imię**
- **5.** Pole: **Nazwisko**

### <span id="page-25-0"></span>6.2.5. Sekcja: Potwierdzenie prawa do świadczeń

Sekcja odpowiada za weryfikację uprawnień pacjenta do uzyskania świadczeń.

Status uprawnień sprawdzany jest przez świadczeniodawcę w systemie e-WUŚ.

Edycję danych sekcji wykonuje się tylko wtedy, gdy:

- w systemie e-WUŚ dla numeru PESEL wskazano, że pacjent nie jest ubezpieczony,

- pacjent może potwierdzić prawo do świadczeń dokumentem właściwym ze względu na tytuł uprawnienia lub podpisał oświadczenie wskazujące na posiadanie uprawnienia do świadczeń.

![](_page_25_Picture_265.jpeg)

#### **Negatywny wynik weryfikacji eWUŚ**

Jeśli wynik weryfikacji uprawnień świadczeniobiorcy do świadczeń w systemie eWUŚ jest negatywny ("czerwony"), a świadczeniobiorca może potwierdzić prawo do świadczeń przedstawiając dokument uprawniający należy:

1. W polu *Potwierdzenie na podstawie dokumentu / oświadczenia* wybrać opcję **Tak**. Czynność spowoduje wyświetlenie dodatkowego pola *Podstawa ubezpieczenia*;

![](_page_25_Picture_266.jpeg)

2. W polu *Podstawa ubezpieczenia* wybrać z listy rozwijalnej podstawę:

![](_page_25_Picture_267.jpeg)

![](_page_26_Picture_192.jpeg)

i samodzielnie (pisemnie) potwierdzają posiadanie uprawnień. Operator przed rejestracją tej podstawy ubezpieczenia powinien uzyskać od świadczeniobiorcy pisemne oświadczenie dotyczące prawa do korzystania z opieki zdrowotnej

Wskazanie **Podstawa ubezpieczenia** 2 lub 3 wymaga uzupełnienia informacji o przedstawionym dokumencie / oświadczeniu. Pola wymagające uzupełnienia są zależne od tytułu uprawnień i dokumentów potwierdzających uprawnienie.

#### **Przykład:**

**Podstawa ubezpieczenia =** 2 – Potwierdzenie prawa do świadczeń na podstawie dokumentu Potwierdzenie prawa do świadczeń

![](_page_26_Picture_193.jpeg)

W polu **Tytuł uprawnień** należy wskazać podstawę prawną udzielenia uprawnień. Wybór spowodowuje wyświetlenie kolejnych wymaganych do uzupełnienia pól.

![](_page_26_Picture_194.jpeg)

W polu **Rodzaj dokumentu** należy wskazać przedstawiony przez świadczeniobiorcę dokument potwierdzający prawo do świadczeń. Wybór dokumentu spowoduje wyświetlenie kolejnych wymaganych pól.

Uwaga! Kliknięcie wartości "Nie" w polu: Potwierdzenie na podstawie dokumentu / oświadczenia, spowoduje ukrycie pól wprowadzania podstawy ubezpieczenia. Przywrócenie pól wymaga kliknięcia opcji **Tak**.

<span id="page-26-0"></span>6.2.6. Sekcja: Uprawnienie dodatkowe, z którego będzie korzystał świadczeniobiorca

Sekcję uzupełnia się tylko w przypadku, gdy świadczeniobiorca posiada uprawnienia dodatkowe i będzie z nich korzystał w celu refundacji wyrobu medycznego.

![](_page_26_Picture_195.jpeg)

Kolejność wprowadzania informacji:

- 1. **Kod tytułu uprawnienia dodatkowego** należy wskazać z listy rozwijalnej.
	- W pole wyszukiwania listy rozwijalnej można wprowadzić dowolne (przynajmniej trzy) znaki nazwy uprawnienia lub kod uprawnienia – wówczas lista zostanie zawężona, do tych pozycji słownika, które zawierają te znaki.

Uwaga! Jeśli w zleceniu nie uzupełniono daty wystawienia zlecenia, lista słownika kodów tytułu uprawnień będzie pusta,

![](_page_26_Picture_196.jpeg)

![](_page_27_Picture_208.jpeg)

- 2. **Rodzaj dokumentu** należy wybrać z listy rozwijalnej. Lista zostanie ograniczona do dokumentów potwierdzających uprawnienie wskazane w polu *Kod tytułu uprawnienia dodatkowego*.
- 3. **Nr dokumentu\***
- 4. **Bezterminowy \***
- 5. **Data ważności\***
- 6. **Data wystawienia**
- 7. **NPWZ osoby uprawnionej\*** należy uzupełnić numer prawa wykonywania zawodu osoby, która wystawiła dokument uprawnień.

\* - pola uzupełniane, jeśli wymagane dla rodzaju dokumentu

![](_page_27_Picture_209.jpeg)

Część **Inne uprawnienia** jest wyświetlana do uzupełnienia tylko wówczas, gdy płeć pacjenta została zarejestrowana jako Kobieta.

W przypadku, gdy pacjentka jest w ciąży należy kliknąć opcję **Tak**.

Uwaga! Zlecenia zaopatrzenia comiesięcznego, dla których wskazano uprawnienie dodatkowe "Kobieta w ciąży", nie mogą być wystawione na okres dłuższy niż 9 miesięcy.

#### <span id="page-27-0"></span>6.2.7. Sekcja: Określenie wyrobu medycznego

![](_page_27_Figure_13.jpeg)

Wskaż typ wyrobu klikając jego nazwę.

Dalszy sposób postępowania opisano w podrozdziałach: [Soczewki okularowe](#page-27-1) Inny wyrób medyczny – [zaopatrzenie jednorazowe](#page-28-0) Inny wyrób medyczny – [zaopatrzenie comiesięczne](#page-29-0)

## <span id="page-27-1"></span>6.2.7.1. Soczewki okularowe

![](_page_27_Picture_210.jpeg)

![](_page_27_Picture_18.jpeg)

Rejestrując informację o zleceniu wydania soczewek okularowych należy rozpocząć od dodania pól rejestracji parametrów soczewki.

#### Należy:

1. Kliknąć w opcję **Dodaj** i wskazać rodzaj soczewki (do bliży / do dali) oraz stronę (lewe oko / prawe oko). Czynność spowoduje wyświetlenie pól parametrów soczewki.

![](_page_27_Picture_211.jpeg)

![](_page_28_Picture_223.jpeg)

Jeśli wydanie soczewki dotyczy obu oczu należy ponownie wybrać opcję **Dodaj** i wskazać kolejną soczewkę.

Formularz może być zbudowany z części zgodnie z ordynacją:

- Do bliży OL (oko lewe)
- Do bliży OP (oko prawe)
- Do dali OL (oko lewe)
- Do dali OP (oko prawe)
- 2. Uzupełnić parametry soczewki: sfera / cylinder / oś (niewymagane) / pryzma oraz odległość źrenic

System przyjmuje wartości:

- Sfera (od -40,00 do +40,00 z precyzją 0,25)
- Cylinder (od -30,00 do +30,00 z precyzją 0,25)
- Oś (od 0 do 180 z precyzją 1)
- Pryzma (od 0,00 do 20,00 z precyzją 0,25)

System blokuje wystawienie zlecenia na okulary, jeśli wszystkie parametry soczewki mają wprowadzoną wartość zero (0).

**Uwaga! Wartości ułamkowe należy wpisywać stosując znak przecinka np.: 0,25. Znak kropki nie jest rozpoznawany.**

#### **Usuwanie rejestracji zlecenia soczewki**

Wiersze nadmiarowe należy usunąć, klikając opcję **Usuń**. Opcja pojawi się, po najechaniu kursorem nad pole OL/OP.

![](_page_28_Picture_224.jpeg)

#### <span id="page-28-0"></span>6.2.7.2. Inny wyrób medyczny – zaopatrzenie jednorazowe

![](_page_28_Picture_225.jpeg)

Kolejność wprowadzania informacji:

1. W polu **Rodzaj słownika** należy wskazać słownik, z którego będzie korzystał operator przy uzupełnianiu danych [NFZ / MZ] Rodzaj słownika  $MZ$ 

Wybór z obu słowników jest poprawny.

2. W polu **Wyrób medyczny** należy wybrać ze słownika wyrób zlecany świadczeniobiorcy. Po kliknięciu w pole słownikowe wyświetlona zostanie lista wyrobów. Wpisując fragment nazwy w polu wyszukiwania, lista słownikowa zostanie ograniczona wg wpisanej nazwy.

![](_page_28_Picture_226.jpeg)

![](_page_29_Figure_0.jpeg)

Wyszukiwanie można wykonać również po kodzie wyrobu medycznego. Należy wówczas posługiwać się kodami właściwymi dla wybranego słownika.

Wybór następuje, po kliknięciu w nazwę wyrobu medycznego.

**H.32** ORTEZA ODCIĄŻAJĄCA KOŃCZYNĘ DOLNĄ - DLA DOROSŁYCH J.86 ORTEZA STABILIZUJACA STAW SKOKOWY - DLA DOROSŁYCH

**Uwaga! Słownik wyrobów medycznych zawiera dla każdego wyrobu cechy wyrobu. W zależności od wyboru, wyświetlone zostaną pola wymagane do uzupełnienia.**

3. Jeśli z cechy wyrobu wynika, że wymagane jest podanie umiejscowienia wyrobu, wyświetlone zostanie pole **Umiejscowienie**

![](_page_29_Picture_201.jpeg)

Uzupełnienie informacji polega na kliknięciu opcji **Tak** lub **Nie** dla każdej ze stron.

4. W polu **Liczba sztuk** należy uzupełnić liczbę sztuk zlecanego wyrobu

Ustaw do limitu

Liczba sztuk

Kliknięcie w opcję **Ustaw do limitu** spowoduje wprowadzenie maksymalnej liczby sztuk wyrobu możliwej do wydania.

- 5. W polu **Kod ICD10** należy wskazać ze słownika rozpoznań, kod jednostki chorobowej będącej podstawą do wydania wyrobu medycznego
- 6. W polu **Kryteria przyznania wyrobu** należy wybrać z listy rozwijalnej kryterium zgodnie z przepisami wydanymi na podstawie art. 38 ust.4 ustawy z dnia 12 maja 2011 r. o refundacji leków, środków spożywczych specjalnego przeznaczenia żywieniowego oraz wyrobów medycznych. W przypadku zapatrzenia obustronnego należy określić kryterium dla każdej strony osobno.
	-
- <span id="page-29-0"></span>6.2.7.3. Inny wyrób medyczny – zaopatrzenie comiesięczne

![](_page_29_Picture_202.jpeg)

![](_page_30_Picture_195.jpeg)

Kolejność wprowadzania informacji:

1. W polu **Rodzaj słownika** należy wskazać słownik, z którego będzie korzystał operator przy uzupełnianiu danych [NFZ / MZ]  $MZ$ 

Wybór z obu słowników jest poprawny.

2. W polu **Wyrób medyczny** należy wybrać ze słownika wyrób zlecany świadczeniobiorcy. Po kliknięciu w pole słownikowe wyświetlona zostanie lista wyrobów. Wpisując fragment nazwy w polu wyszukiwania, lista słownikowa zostanie ograniczona wg wpisanej nazwy.

![](_page_30_Picture_196.jpeg)

### Słownik MZ

![](_page_30_Picture_197.jpeg)

Wyszukiwanie można wykonać po kodzie wyrobu medycznego (wprowadzając cały kod wyrobu wraz z kropką).

Wybór następuje, po kliknięciu w nazwę wyrobu medycznego.

**Uwaga! Słownik wyrobów medycznych zawiera dla każdego wyrobu cechy wyrobu. W zależności od wyboru, wyświetlone zostaną pola wymagane do uzupełnienia.**

3. Jeśli z cech wyrobu wynika, że wyrób jest zaopatrzeniem stomijnym, wyświetlone zostanie pole **Rodzaj przetoki** (wymagane tylko dla słownika MZ, w przypadku słownika NFZ rodzaj przetoki wynika z parametrów pozycji słownika)

![](_page_30_Picture_198.jpeg)

Należy kliknąć w nazwę rodzaju zlecanego zaopatrzenia stomijnego.

- 4. Jeśli z cech wyrobu wynika, że wyrób medyczny może być wydawany comiesięcznie wyświetlone zostaną pola:
	- a. **Kontynuacja** Tak / Nie należy zaznaczyć właściwą wartość, gdzie opcja "Tak" oznacza, że zlecenie zaopatrzenia na wyrób zostało wystawione po raz kolejny, po zrealizowaniu poprzedniego zlecenia,
	- **b. Pierwszy miesiąc zaopatrzenia** z kalendarza należy wskazać pierwszy miesiąc wydania wyrobu medycznego *(dotyczy bieżącego zlecenia)*,

![](_page_30_Picture_199.jpeg)

![](_page_31_Picture_0.jpeg)

 $\mathbf{A}$  $\overline{2}$ 

 $\overline{a}$ 

 $22 \mid 23 \mid$  $24$ 25

 $\overline{6}$ 

30

**c. Liczba miesięcy zaopatrzenia comiesięcznego** – należy wpisać przez ile kolejnych miesięcy wyrób może być wydawany

Maj Cze Lip. Sie

Wrz

Paź Lis Gru.

- **d. Liczba sztuk na miesiąc**
- **e. Kod ICD10**
- **f. Kryterium przyznania wyrobu**

 $\overline{a}$  $12<sup>12</sup>$  $13 - 14$  $15$  $16$  $17$ 18

 $\overline{1}$ 

26

 $\overline{3}$  $\overline{A}$ 

19 20 21

27 28 29

 $\overline{5}$ 

Dla **wyrobu medycznego stomijnego** niezbędne jest dodatkowe uzupełnienie pola **Liczba przetok**. Rodzaj stomii drukowany na zleceniu zaopatrzenia,zostanie pobrany ze słownika wyrobów medycznych.

<span id="page-31-0"></span>6.2.8. Sekcja: Dodatkowe wskazania osoby uprawnionej do wystawienia zlecenia

Sekcja nie jest dostępna do uzupełnienia w przypadku zleceń zaopatrzenia będących kontynuacją wydania środków pomocniczych.

![](_page_31_Picture_323.jpeg)

Sekcja uzupełniana jest w przypadku, gdy zachodzi konieczność skrócenia okresu użytkowania wydanego wcześniej wyrobu medycznego, dla którego nie minął okres karencji i okres ten wpływa na możliwość refundacji zlecanego wyrobu.

> Uwaga! Okres użytkowania wydanego wyrobu medycznego jest jednym z elementów weryfikacji zlecenia zaopatrzenia. Jeśli inna osoba zlecająca zleciła dla pacjenta ten sam wyrób medyczny lub wyrób medyczny, z tej samej grupy limitów weryfikacja zlecenia zakończy się z wynikiem negatywnym.

Uzupełnienie wymaga:

- 1. W polu **Skrócenie okresu użytkowania użytkowanego wyrobu medycznego** wybrania opcji **Tak**
- 2. Wypełnienia **Uzasadnienia do skrócenia okresu użytkowania**
- <span id="page-31-1"></span>6.2.9. Sekcja: Dane osoby uprawnionej do wystawienia zlecenia

![](_page_31_Picture_324.jpeg)

Sekcja wymaga uzupełnienia danych osoby wystawiającej zlecenie zaopatrzenia

- 1. W polu **Zlecenie wystawione przez** należy wskazać grupę zawodową osoby zlecającej (lekarz, pielęgniarka, położna, fizjoterapeuta, felczer),
- 2. W polu **numer prawa wykonywania zawodu** uzupełnić NPWZ osoby
- 3. Wybrać opcję **Szukaj** czynność spowoduje zweryfikowanie danych osoby personelu z Centralną Bazą Personelu. Dostępność danych spowoduje uzupełnienie pól imię i nazwisko.
- 4. W przypadku braku danych osoby w CWP należy uzupełnić pola **Imię** i **Nazwisko**.

![](_page_31_Picture_325.jpeg)

![](_page_32_Picture_281.jpeg)

#### <span id="page-32-0"></span>6.2.10. Zapisanie zlecenia zaopatrzenia

Po uzupełnieniu zlecenia zaopatrzenia należy wybrać opcję **Zapisz**.

 $\frac{1}{2}$ ) Zapisz

Kliknięcie w opcję spowoduje wykonanie walidacji wprowadzonych danych. Jeśli dane są niekompletne lub błędnie uzupełnione pole zostanie oznaczone kolorem i wyświetlony zostanie komunikat błędu.

![](_page_32_Picture_282.jpeg)

Należy uzupełnić brakujące informacje i ponownie wybrać opcję **Zapisz**.

![](_page_32_Picture_7.jpeg)

Kliknięcie w opcję spowoduje powrót na początek formularza.

Zapisanie zlecenia zaopatrzenia spowoduje zamknięcie formularza zlecenia.

**Zlecenie zostanie zapisane na liście** *Zleceń na wyroby medyczne* **wraz z nadanym przez system numerem zlecenia oraz statusem:** Zarejestrowane. Wyświetlony zostanie komunikat: *Zostało utworzone zlecenie o numerze….*

200000030-7 Zostało utworzone zlecenie o numerze: T0-19-000000030-7

System automatycznie przekaże zlecenie do weryfikacji, w skutek czego status zlecenia ulegnie zmianie na **W trakcie weryfikacji**. Po zakończeniu procesu skierowanie uzyska status:

- Zweryfikowane pozytywnie jeśli nie wykryto problemów weryfikacji
- Zweryfikowane negatywnie jeśli pojawiły się problemy weryfikacji.

Odświeżenie statusu zlecenia uzyskuje się przez odświeżenie listy, czyli wybierając opcję: **Odśwież listę**.

# 6.3. Przeglądanie zlecenia zaopatrzenia

<span id="page-32-1"></span>Operacja: podgląd umożliwia przeglądanie zlecenia zaopatrzenia niezależnie od jego statusu. Wybór opcji wyświetli formularz *Zlecenia na zaopatrzenie w wyroby medyczne* bez możliwości edycji.

W celu skorzystania z operacji należy:

- 1. Na liście *Zlecenia na wyroby medyczne* wyszukać żądane zlecenie
- 2. W kolumnie 'Operacje' tego zlecenia, wybrać podgląd. Czynność spowoduje wyświetlenie okna *Zlecenia na zaopatrzenie w wyroby medyczne*.

## 6.4. Poprawa zlecenia zaopatrzenia

<span id="page-32-2"></span>Operacja: edytuj umożliwia poprawę zlecenia zaopatrzenia o statusie *Zweryfikowane negatywnie*. Funkcja jest stosowana w celu poprawy błędów weryfikacji.

Wybór opcji wyświetli formularz *Zlecenia na zaopatrzenie w wyroby medyczne* w trybie edycji.

W celu skorzystania z operacji należy:

- 1. Na liście *Zlecenia na wyroby medyczne* wyszukać żądane zlecenie o statusie *Zweryfikowane negatywnie.*
- 2. W kolumnie 'Operacje' tego zlecenia, wybrać edytuj. Czynność spowoduje wyświetlenie okna *Zlecenia na zaopatrzenie w wyroby medyczne*.
- 3. Poprawić błędnie wprowadzone informacje.

Sposób wprowadzania informacji w formularzu jest analogiczny do rejestracji danych w czasie dodawania zlecenia zaopatrzenia. Więcej informacji umieszczono w rozdziale: [Rejestracja zlecenia zaopatrzenia](#page-22-0)

#### *Podpowiedź:*

Zgodnie z założeniami, funkcjonalność nie pozwala na modyfikację zleceń zweryfikowanych z wynikiem pozytywnym. W przypadku, gdy istnieje konieczność poprawy zlecenia zweryfikowanego pozytywnie, operator może wykonać operację anulowania zlecenia, a następnie utworzyć nowe zlecenie z wykorzystaniem funkcji

![](_page_32_Picture_283.jpeg)

![](_page_33_Picture_229.jpeg)

kopiuj. Utworzony w ten sposób formularz będzie zawierał wszystkie dane źródłowego zlecenia oraz będzie dostępny do edycji. **Należy pamiętać**, że anulowanie zlecenia można wykonać tylko za zgodą świadczeniobiorcy oraz, że utworzone zlecenie, będzie traktowane jako nowe, a więc zostanie przekazane do weryfikacji.

# 6.5. Tworzenie kopii zlecenia zaopatrzenia

<span id="page-33-0"></span>Operacja: kopiuj umożliwia utworzenie nowego zlecenia na podstawie dowolnego zlecenia zarejestrowanego w systemie. Wybór opcji wyświetli formularz *Zlecenia na zaopatrzenie w wyroby medyczne* z uzupełnionymi danymi na podstawie zlecenia źródłowego, dostępnymi do edycji.

W ten sposób można sprawnie wystawić zlecenie na kontynuację wydania comiesięcznych środków pomocniczych lub zlecenie zaopatrzenia w inny wyrób medyczny dla tego samego pacjenta.

W celu skorzystania z operacji należy:

- 1. Na liście *Zlecenia na wyroby medyczne* wyszukać żądane zlecenie pacjenta
- 2. W kolumnie 'Operacje' tego zlecenia, wybrać kopiuj. Czynność spowoduje wyświetlenie okna *Zlecenia na zaopatrzenie w wyroby medyczne*.
- 3. Zaktualizować dane pacjenta jeśli jest to wymagane oraz wprowadzić zmiany w zleceniu związane z nowym wyrobem lub okresem realizacji wyrobu
- 4. Sprawdzić zgodność danych osoby zlecającej ze stanem faktycznym.

Sposób wprowadzania informacji w formularzu jest analogiczny do rejestracji danych w czasie dodawania zlecenia zaopatrzenia. Więcej informacji umieszczono w rozdziale: [Rejestracja zlecenia zaopatrzenia](#page-22-0)

# 6.6. Weryfikacja zlecenia zaopatrzenia i jej wynik

<span id="page-33-1"></span>Zlecenie zaopatrzenia po zarejestrowaniu, automatycznie przekazywane jest do weryfikacji.

Proces weryfikacji sprawdza dane dotyczące wystawienia zlecenia np.: uprawnienia osoby do wystawienia zlecenia zaopatrzenia, uprawnienia świadczeniobiorcy do świadczeń, limit finansowania wyrobu do pacjenta. Po zakończeniu procesu do systemu zwracany jest wynik weryfikacji, tym samym nadając odpowiedni status zlecenia.

<span id="page-33-2"></span>6.6.1. Wynik weryfikacji: pozytywny

![](_page_33_Picture_230.jpeg)

*Rys. 6-3 Przykładowe okno listy Zleceń na wyroby medyczne*

Zlecenia zweryfikowane pozytywnie to zlecenia w wyroby medyczne, dla których:

- NFZ potwierdził uprawnienia do refundacji wyrobów medycznych zleconych dla pacjenta
- Realizator zaopatrzenia może pobrać zlecenie do realizacji (po uprzednim otrzymaniu oryginału dokumentu zlecającego zaopatrzenie od pacjenta)

Zlecenia zaopatrzenia zweryfikowane pozytywnie są uwzględniane w weryfikacji innych zleceń wystawianych dla świadczeniobiorcy.

Kolejny krok: [Pobranie wydruku zlecenia zaopatrzenia zweryfikowanego pozytywnie](#page-34-0)

![](_page_33_Picture_231.jpeg)

![](_page_34_Picture_226.jpeg)

### <span id="page-34-0"></span>6.6.1.1. Pobranie wydruku zlecenia zaopatrzenia zweryfikowanego pozytywnie

Wydruk zlecenia zaopatrzenia wykonywany jest w następujący sposób:

- 1. Na liście *Zleceń na wyroby medyczne* należy odszukać wystawione zlecenie
- 2. W kolumnie **Operacje** wybrać pobierz pdf > I część. Czynność spowoduje wyświetlenie okna *Pobrania wyników weryfikacji zlecenia*.

![](_page_34_Picture_227.jpeg)

3. Należy sprawdzić numer zlecenia do wydruku, a następnie wybrać opcję **Dalej.** Wyświetlone zostanie okno *Pobierania wyników weryfikacji* z wyświetlanym stanem procesu generacji. Po zakończeniu, wyświetlona zostanie opcja pobierz plik**.**

![](_page_34_Picture_7.jpeg)

4. Należy kliknąć opcję Pobierz plik. Czynność spowoduje pobranie pliku wydruku z systemu. **Wydruk będzie zawierał 3 strony: CZĘŚĆ I – Wystawienie zlecenia** oraz **CZĘŚĆ II – Weryfikacja zlecenia** na zaopatrzenie**.** 

Plik należy zapisać lokalnie (na komputerze), a następnie wydrukować.

5. Należy wybrać opcję **Zakończ**, aby zamknąć kreator pobierania wydruku zlecenia.

Wydrukowany i podpisany w polu **I.E.4** dokument zlecenia, należy przekazać świadczeniobiorcy. **Świadczeniobiorca udaje się ze zleceniem wprost do punktu zaopatrzenia w wyroby medyczne**.

*W związku z wprowadzeniem od dnia 20 marca 2020 roku do odwołania na obszarze Rzeczypospolitej Polskiej stanu epidemii w związku z zakażeniami wirusem SARS-CoV-2 (Rozporządzenie MZ z dn. 20 marca 2020 r. w sprawie ogłoszenia na obszarze Rzeczypospolitej Polskiej stanu epidemii (Dz.U. poz. 491 z późniejszymi zmianami) w przypadku zleceń zaopatrzenia wydanych w trakcie telewizyty, nie jest konieczne przekazanie świadczeniobiorcy wydruku zlecenia, a jedynie numeru zlecania nadanego przez system.*

#### Uwaga!

W części **II.D. INFORMACJE DLA ŚWIADCZENIOBIORCY** mimo pozytywnego wyniku weryfikacji, mogą być zawarte ważne informacje dla pacjenta, związane z weryfikacją uprawnień do świadczeń.

Pole II.E.2 w przypadku wykonanej weryfikacji elektronicznej, nie musi być podpisane przez Oddział Wojewódzki NFZ.

![](_page_34_Picture_228.jpeg)

![](_page_35_Picture_219.jpeg)

## <span id="page-35-0"></span>6.6.2. Wynik weryfikacji: negatywny

![](_page_35_Picture_220.jpeg)

*Rys. 6-4 Przykładowe okno Zleceń na wyroby medyczne*

Zlecenia zweryfikowane negatywnie, to zlecenia w wyroby medyczne, dla których:

• W trakcie weryfikacji zlecenia, NFZ wykazał problemy weryfikacji.

Zlecenia zaopatrzenia zweryfikowane negatywnie nie mogą być zrealizowane w punkcie zaopatrzenia ortopedycznego.

**Postępowanie.** Uprawniona osoba zlecająca powinna ocenić, czy wynik negatywnej weryfikacji może zostać zmieniony w skutek edycji zlecenia zaopatrzenia u zlecającego.

Przykłady błędów weryfikacji wymagające uwagi świadczeniodawcy

- **Wybrany NPWZ nie należy do osoby personelu związanej z kontem zalogowanego operatora**. W tym przypadku, konieczne jest zweryfikowanie po stronie świadczeniodawcy zlecającego, czy osoba personelu o podanym NPWZ została wykazana w potencjale do umowy wskazanej w zleceniu. **Rozwiązanie tego problemu** wymaga synchronizacji danych pomiędzy świadczeniodawcą zlecającym, Oddziałem Wojewódzkim świadczeniodawcy i Centralą NFZ, a poprawa może trwać do kilku dni.
- **Nie minął jeszcze okres użytkowania podobnego wyrobu medycznego ze zlecenia wydanego w przeszłości**.

Komunikat wskazuje, że data wystawienia zlecenia zaopatrzenia jest wcześniejsza niż data karencji poprzedniego zlecenia zaopatrzenia na ten sam wyrób.

**Rozwiązanie tego problemu** polega na wyborze innego wyrobu medycznego niepowiązanego grupą wspólnego limitowania lub wystawienie zlecenia po upływnie okresu karencji. W uzasadnionych przypadkach, zlecający może uzupełnić informację o konieczności skrócenia okresu użytkowania użytkowanego wyrobu medycznego. Wówczas, wydruk I CZĘŚCI zlecenia zaopatrzenia należy przekazać świadczeniobiorcy, który powinien udać się do OW NFZ w celu potwierdzenia refundacji.

Kolejny krok: [Wyświetlenie wyniku weryfikacji / Pobieranie wydruku zlecenia zaopatrzenia zweryf](#page-35-1)ikowanego [negatywnie](#page-35-1)

## <span id="page-35-1"></span>6.6.2.1. Wyświetlenie wyniku weryfikacji / Pobieranie wydruku zlecenia zaopatrzenia zweryfikowanego negatywnie

Wyświetlanie wyniku weryfikacji można wykonać dwoma sposobami:

1 – wyświetlenie listy wykrytych problemów [opcja: **błędy**]

2 – pobranie wydruku zlecenia zaopatrzenia – Część II - na stronie 3, w polu II.C. PRZYCZYNA NEGATYWNEJ WERYFIKACJI wyświetlana będzie przyczyna niepotwierdzenia zlecenia.

![](_page_35_Picture_221.jpeg)

![](_page_36_Picture_232.jpeg)

**Wyświetlenie przyczyn negatywnej weryfikacji** w systemie:

- 1. Na liście *Zleceń na wyroby medyczne* należy odszukać wystawione zlecenie
- 2. W kolumnie **Operacje** wybrać błędy. Czynność spowoduje wyświetlenie okna *Wyniki weryfikacji zlecenia* T0-20-000000359-7

![](_page_36_Picture_233.jpeg)

*Rys. 6-5 Przykładowe okno wyniku weryfikacji zlecenia*

Lista problemów weryfikacji jest listą tylko do odczytu. Poprawę poszczególnych problemów należy wykonać korzystając z opcji edytuj dostępnej na *Liście zleceń zaopatrzenia*.

W celu ułatwienia procesu poprawy, wykryte problemy można wyeksportować do pliku .xlsx (arkusz excel). Należy kliknąć opcję **Pobierz do pliku .xlsx** aby rozpocząć proces pobierania wyników weryfikacji zlecenia. Równoległy wgląd do listy problemów i możliwość poprawy danych przyspieszy proces wystawiania zlecenia.

Aby wrócić do listy *Zleceń zaopatrzenia* należy wybrać opcję **<- Powrót** umieszczoną w górnej części okna.

#### Uwaga!

Jeżeli wykryty błąd weryfikacji możliwy jest do poprawy przez zlecającego należy wykonać poprawę zlecenia, prowadzącą do ponownej weryfikacji zlecenia. Ponowną weryfikację wykonuje się po wybraniu opcji **edytuj**, przez wprowadzenie wymaganych zmian i zapisanie zlecenia zaopatrzenia. [Więcej informacji: [Poprawa zlecenia](#page-36-0)  [zaopatrzenia zweryfikowanego negatywnie\]](#page-36-0)

Zlecenie zostanie automatycznie wysłane do ponownej weryfikacji.

Jeśli wykryty błąd weryfikacji nie jest możliwy do poprawy przez zlecającego, ale może zostać rozwiązany przez NFZ (np.: w przypadku konieczności skrócenia okresu użytkowania wyrobu) należy wykonać wydruk zlecenia zaopatrzenia – CZĘŚĆ I i II, podpisać i przekazać świadczeniobiorcy, kierując go do OW NFZ celem wyjaśnienia problemu.

**Zlecenie zaopatrzenia, dla którego wynik weryfikacji jest negatywny, nie będzie przyjęte do realizacji przez realizatora zaopatrzenia**.

#### <span id="page-36-0"></span>6.6.2.2. Poprawa zlecenia zaopatrzenia zweryfikowanego negatywnie

W celu poprawy zlecenia zaopatrzenia należy:

- 1. Na liście *Zleceń na wyroby medyczne* należy odszukać zlecenie
- 2. W kolumnie **Operacje** wybrać edytuj. Czynność spowoduje wyświetlenie okna *Zlecenia zaopatrzenia w wyroby medyczne*.

Formularz edycji zlecenia jest taki sam jak formularz dodawania zlecenia.

Instrukcja uzupełniania została przedstawiona w rozdziale: [Rejestracja zlecenia zaopatrzenia](#page-22-0) .

![](_page_36_Picture_234.jpeg)

![](_page_37_Picture_228.jpeg)

#### **Uwaga! Data wystawienia zlecenia nie może być różna od daty bieżącej.**

**Edycja zlecenia w kolejnych dniach po wykonaniu rejestracji wymaga zmiany daty wystawienia na bieżącą.**  Data wystawienia powiązana jest z innymi polami, np.: słownik wyrobów medycznych, co może spowodować błąd w uzupełnionych wcześniej polach (np.: *Brak dostępności wyrobu medycznego w słowniku SLORT na dzień wystawienia zlecenia zaopatrzenia*).

Zapisanie formularza po edycji spowoduje ponowne przesłanie go do weryfikacji.

## 6.7. Anulowanie zlecenia zaopatrzenia

<span id="page-37-0"></span>Operator świadczeniodawcy zlecającego może wykonać anulowanie zlecenia zaopatrzenia w przypadku, gdy w systemie istnieje niezrealizowane zlecenie na wyrób medyczny.

#### **Zasady anulowania zlecenia**

- Zlecenie zaopatrzenia przeznaczone do anulowania zostało wystawione przez świadczeniodawcę zlecającego (w ramach tej samej działalności),
- Świadczeniobiorca wyraził zgodę na anulowanie zlecenia,
- Zlecenie nie zostało pobrane do realizacji przez realizatora zaopatrzenia
- Zlecenie nie zostało zrealizowane
- W przypadku zleceń comiesięcznych, anulowane mogą być tylko okresy wydań:
	- o późniejsze niż ostatni zrealizowany okres wydania wyrobu
	- o nie pobrane do realizacji przez realizatora

Zlecenia zaopatrzenia, wystawione przez innych świadczeniodawców oraz zlecenia wystawione przed wdrożeniem systemu, mogą być anulowane tylko przez operatora Oddziału Wojewódzkiego NFZ pacjenta.

#### **Uwaga! Operacji anulowania zlecenia nie da się cofnąć.**

W celu anulowania zlecenia zaopatrzenia należy:

- 1. Na liście *Zlecenia na wyroby medyczne* wyszukać zlecenie przeznaczone do anulowania,
- 2. W kolumnie operacje zlecenia wybrać opcję **anuluj**. Czynność spowoduje wyświetlenie okna *Anulowanie zlecenia*.

![](_page_37_Picture_229.jpeg)

*Rys. 6-6 Przykładowe okno Anulowania zlecenia*

Z systemu pobrane zostaną dane: numer zlecenia, data anulowania oraz (dla zleceń comiesięcznych) okresy wydań do anulowania.

- 3. Uzupełnić:
	- a. Przyczynę anulowania zlecenia
	- b. Dane osoby uprawnionej, która zleciła wykonanie anulowania zlecenia (domyślnie: uzupełnione danymi uprawnionej osoby zlecającej).

![](_page_37_Picture_230.jpeg)

![](_page_38_Picture_59.jpeg)

4. **Zatwierdzić** wprowadzone informacje.

Po wykonaniu operacji, zlecenie zaopatrzenia uzyska status *Anulowane.*

![](_page_38_Picture_60.jpeg)

![](_page_39_Picture_70.jpeg)

# <span id="page-39-0"></span>7. Obszar pracy: Realizacja zleceń

Obszar pracy **Realizacja zleceń** dostępny jest dla podmiotów medycznych, które wydają środki zaopatrzenia ortopedycznego na podstawie zlecenia zaopatrzenia.

Opis funkcjonalności został przedstawiony w dokumentacji użytkownika dla Realizatora zaopatrzenia: PortalSZOI-ZZ\_inst\_uzyt\_Realizator.pdf

![](_page_40_Picture_0.jpeg)

# <span id="page-40-0"></span>8. FAQ – najczęściej zadawane pytania

#### <span id="page-40-1"></span>8.1.1. Minimalne wymagania do pracy w systemie

Lista obsługiwanych przeglądarek internetowych:

- Mozilla Firefox w wersji 67.x (zalecana)
- Google Chrome w wersji 74.x
- Opera w wersji 61.x
- $-$  Edge 41. $x$

#### Zalecane ustawienia przeglądarek:

- należy włączyć obsługę mechanizmu cookies
	- należy sposób wyświetlania danych przy edycji dla Tymczasowe pliki internetowe:
		- $\circ$  "Sprawdź, czy są nowsze wersje przechowywanych stron" / "Przy każdej wizycie na tej stronie"

#### Optymalna rozdzielczość ekranu:

– 1024x768 pikseli lub większa

### Do wykonywania wydruków:

– aplikacja czytająca pliki \*.pdf np.: Acrobat Reader

### <span id="page-40-2"></span>8.1.2. System ap-zz nie jest dostępny

W przypadku braku dostępu do aplikacji Portal SZOI – ZZ, zlecenie zaopatrzenia można wystawić na formularzu zgodnym z Rozporządzeniem MZ. Weryfikacja zlecenia realizowana jest wówczas przez OW NFZ, dokąd musi udać się pacjent. W tym przypadku - Fundusz nadaje numer zlecenia zaopatrzenia.

### <span id="page-40-3"></span>8.1.3. Wystawienie zlecenia zaopatrzenia przez osobę personelu zatrudnioną u świadczeniodawcy nieposiadającego umowy z NFZ

W przypadku, gdy:

- świadczeniodawca nie posiada umowy z NFZ,
- lekarz lub inna osoba uprawniona do wystawiania zleceń zaopatrzenia musi wydać zlecenie zaopatrzenia

rejestrację należy wykonać z indywidualnego konta dostępowego lekarza (osoby personelu) zarejestrowanego za pośrednictwem systemu SNRL-Portal personelu lub Portal personelu.

Więcej informacji na temat indywidualnego konta: [Indywidualne konta dostępowe osób personelu medycznego](#page-8-0)

## <span id="page-40-4"></span>8.1.4. Komunikaty błędów

**Komunikat:** Wystąpił problem z wysłaniem danych formularza do usługi: Problem podczas komunikacji z bazą **Lokalizacja**: Obszar: Zlecenia zaopatrzenia, opcja: Dodawanie zlecenia -> Zapisz

**Warunek początkowy:**

- − uzupełniono poprawnie formularz zlecenia zaopatrzenia
- − wybrano opcję **Zapisz**

### **Postepowanie:**

- 1. Sprawdź lokalne połączenie z internetem, np.: w osobnym oknie przeglądarki lub w nowej zakładce przeglądarki wyświetl dowolną stronę internetową (np.: nfz.gov.pl) – jeśli strona wyświetla się poprawnie prawdopodobnie Twoje połączenie z internetem działa dobrze. Warto informację tą potwierdzić z informatykiem, gdyż administracyjne ustawienia przeglądarki internetowej mogą wyświetlać strony w trybie off-line.
- 2. Jeśli połączenie internetowe działa poprawnie, sprawdź na stronie Funduszu, czy nie został udostępniony komunikat z informacją o czasowym braku dostępności do systemu Zleceń zaopatrzenia; 3. W przypadku braku komunikatu – skontaktuj się z wydziałem informatyki w OW NFZ.

W przypadku wystąpienia ww. błędu, konieczne będzie powtórne dodanie zlecenia, po przywróceniu prawidłowej pracy systemu.

![](_page_40_Picture_304.jpeg)

![](_page_41_Picture_0.jpeg)

# <span id="page-41-0"></span>9. Rejestr zmian

![](_page_41_Picture_349.jpeg)

![](_page_42_Picture_88.jpeg)

![](_page_42_Picture_89.jpeg)

![](_page_42_Picture_90.jpeg)